**Start Here**

The only warranties for Hewlett-Packard products and services are set forth in the express statements accompanying such products and services. Nothing herein should be construed as constituting an additional warranty. HP shall not be liable for technical or editorial errors or omissions contained herein.

HP assumes no responsibility for the use or reliability of its software on equipment that is not furnished by HP.

This document contains proprietary information that is protected by copyright. No part of this document may be photocopied, reproduced, or translated to another language without the prior written consent of HP.

Hewlett-Packard Company P.O. Box 4010 Cupertino, CA 95015-4010 USA

Copyright © 2000–2006 Hewlett-Packard Development Company, L.P.

May be licensed in the United States by one or both of U.S. Patents Nos. 4,930,158 and 4,930,160 until August 28, 2008.

Microsoft and Windows Vista are U.S. registered trademarks of Microsoft Corporation.

The Windows logo and Windows Vista are trademarks or registered trademarks of Microsoft Corporation in the United States and/or other countries/regions.

HP supports lawful use of technology and does not endorse or encourage the use of our products for purposes other than those permitted by copyright law.

The information in this document is subject to change without notice.

# **[Table of Contents](#page-6-0)**

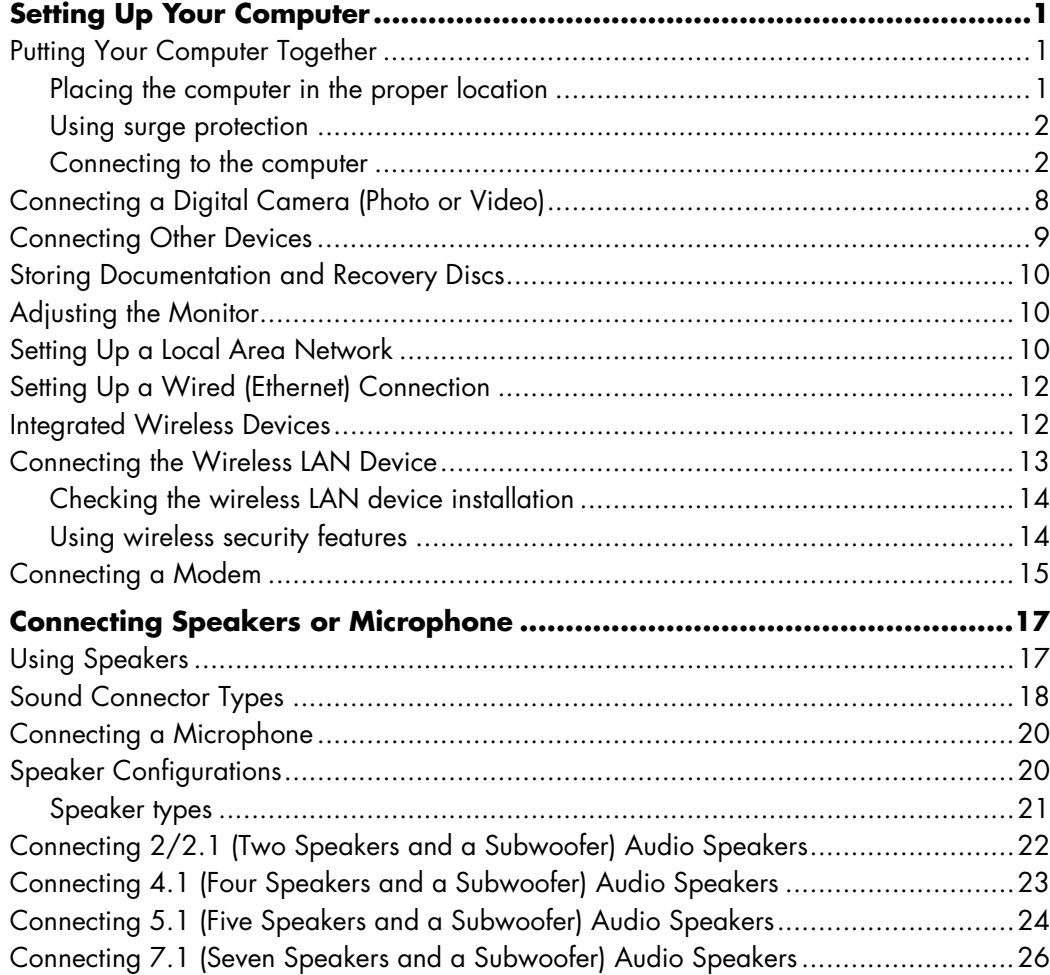

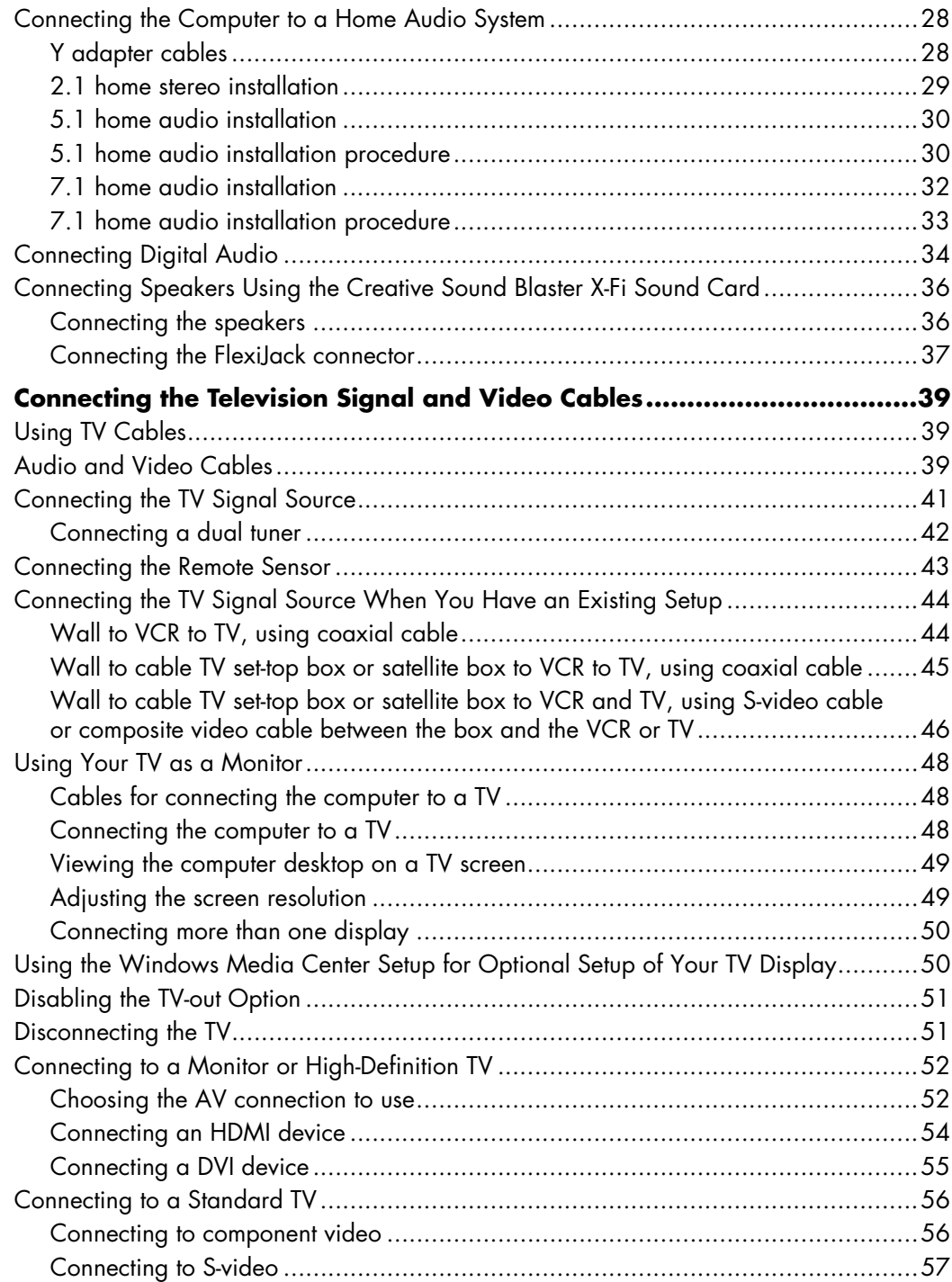

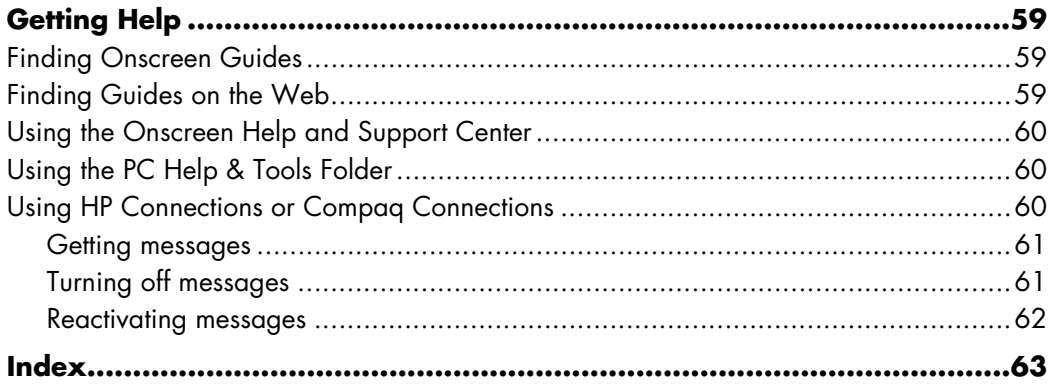

# **Setting Up Your Computer**

<span id="page-6-0"></span>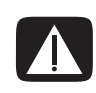

**WARNING: The power supply is preset for the country/region in which you purchased your computer. If you move, please check the voltage requirements before plugging your computer into an AC power outlet.**

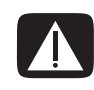

**WARNING: Please read "Safety Information" in the** *Warranty and Support Guide* **before installing and connecting your computer to the electrical power system.**

### <span id="page-6-1"></span>**Putting Your Computer Together**

Follow the steps on the setup poster to set up your computer. Read the topics in this section to learn more about the location of components and connectors on your computer, and to learn about some setup alternatives.

Look in the computer box for printed details or updates regarding your computer.

### <span id="page-6-2"></span>**Placing the computer in the proper location**

When setting up your new computer, place it where ventilation openings are unobstructed. Make sure all connections are secure and all cabling is out of the way. Do not place cables in walkways or where it can be stepped on or damaged from placing furniture on it.

### <span id="page-7-0"></span>**Using surge protection**

Help protect your monitor, computer, and accessories by connecting all power cords for your computer and peripheral devices (such as a monitor, printer, or scanner) to a surge protection device such as a power strip with surge protection or an uninterruptible power supply (UPS). Many surge protection devices have surge protection inputs and outputs for modem or telephone lines. Telephone lines are a common path for lightning spikes to get into your system. Some surge protection devices have surge protection for television cable connections as well. Use those if your computer has a television tuner installed.

Not all power strips provide surge protection; the power strip must be specifically labeled as having this capability. Use a power strip whose manufacturer offers a damage replacement policy that replaces your equipment if surge protection fails.

### <span id="page-7-1"></span>**Connecting to the computer**

Connect your main hardware devices, such as the monitor, keyboard, and mouse, to the back of the computer. Other peripheral devices, such as a printer, scanner, or camera, also plug into connectors on the back of your computer. Some computers also have connectors on the front of the computer. The table shows some, but not all, connectors.

**NOTE:** The location, availability, and number of connectors on your computer may vary.

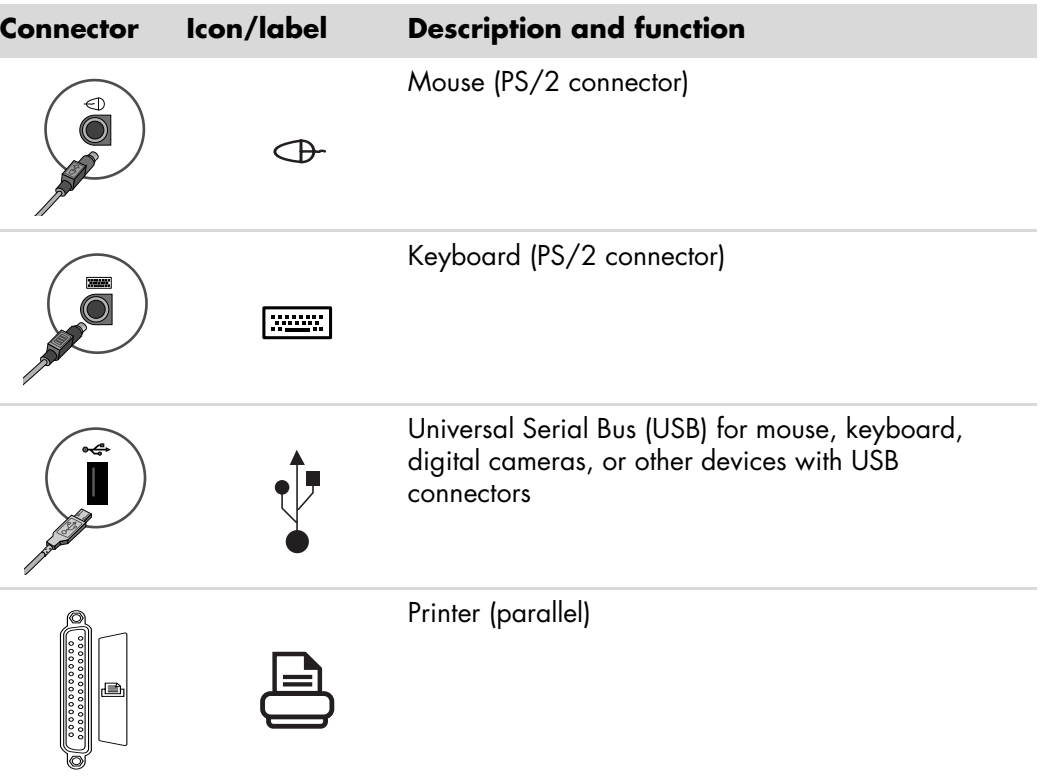

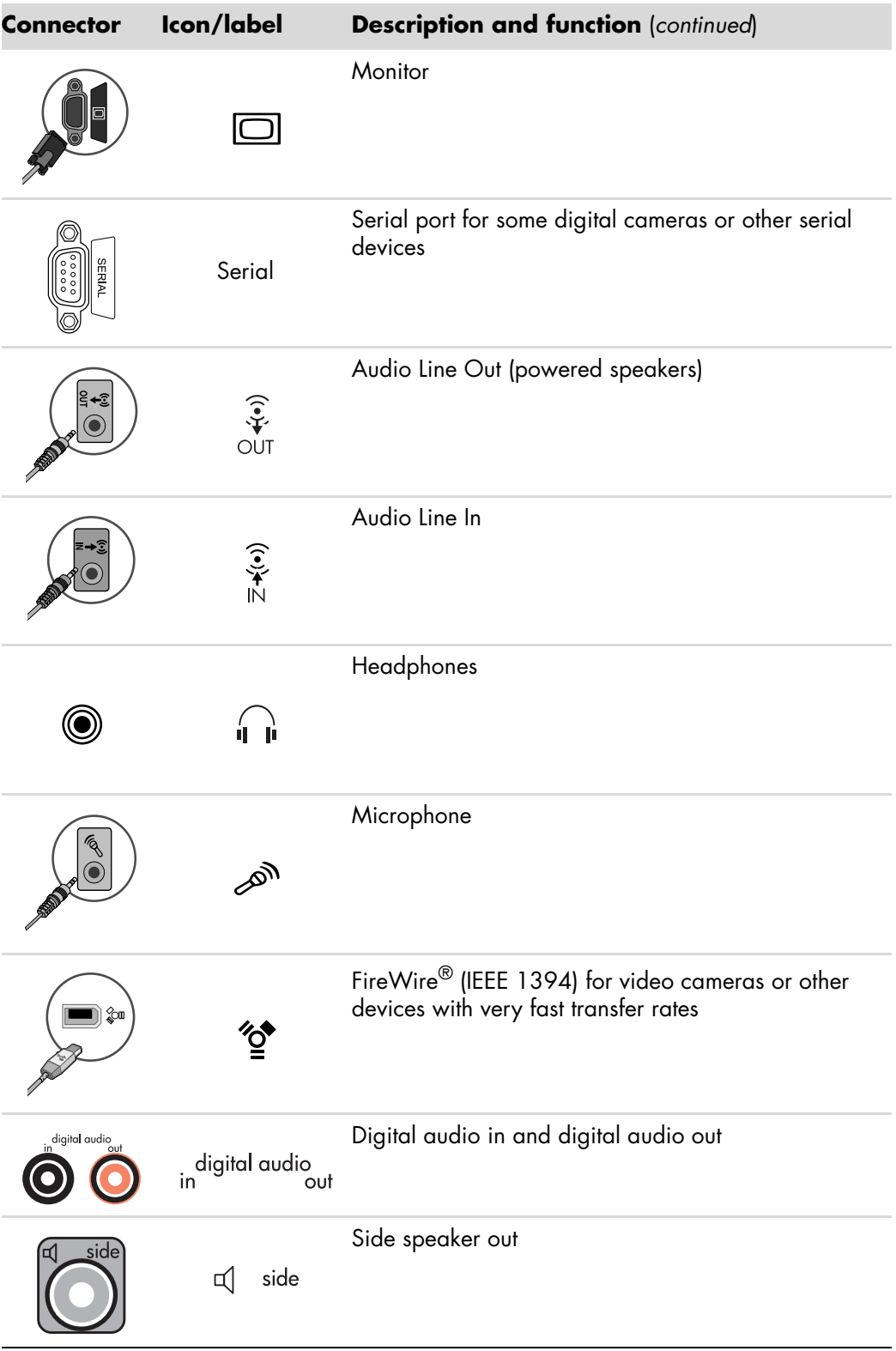

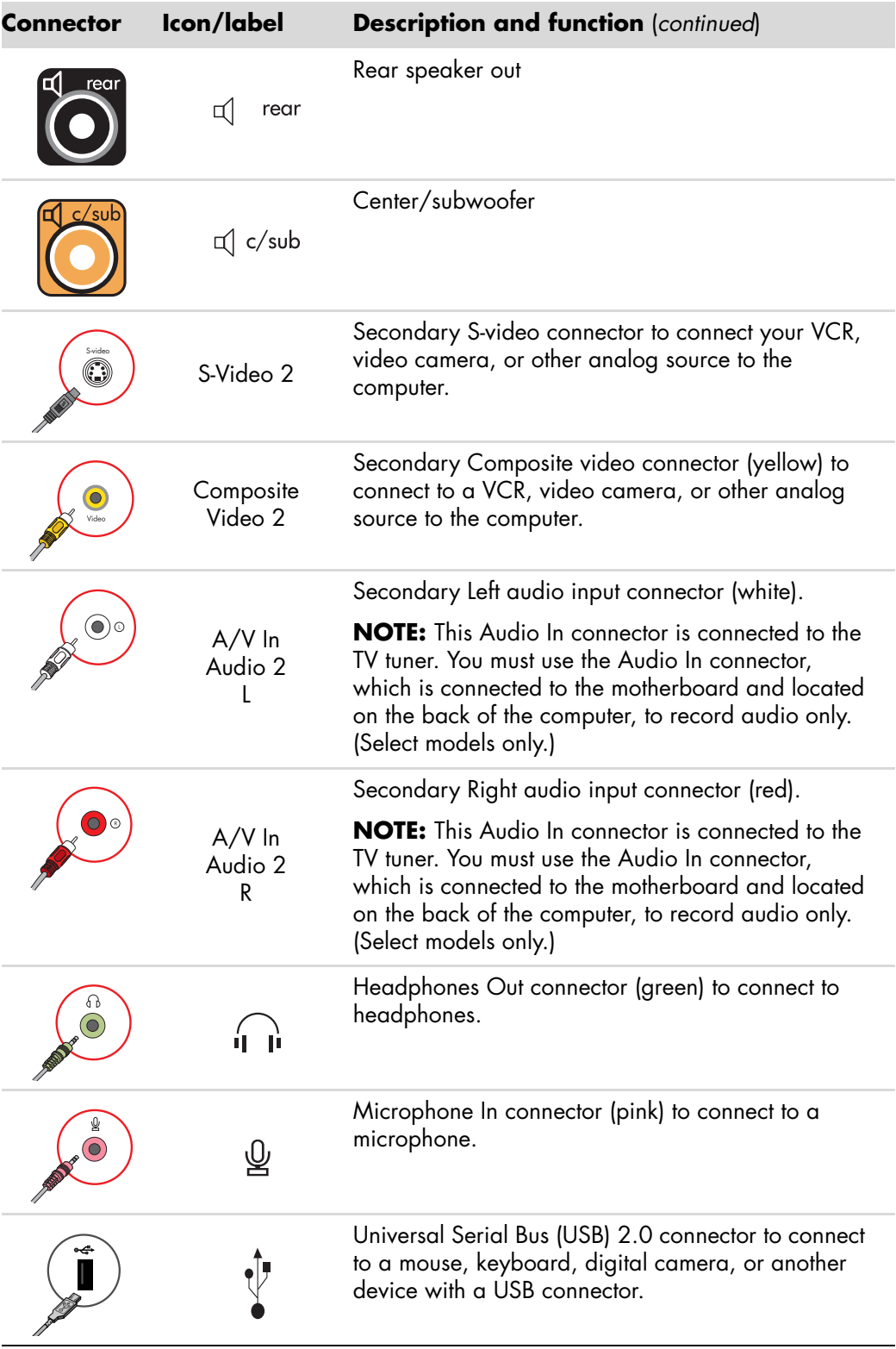

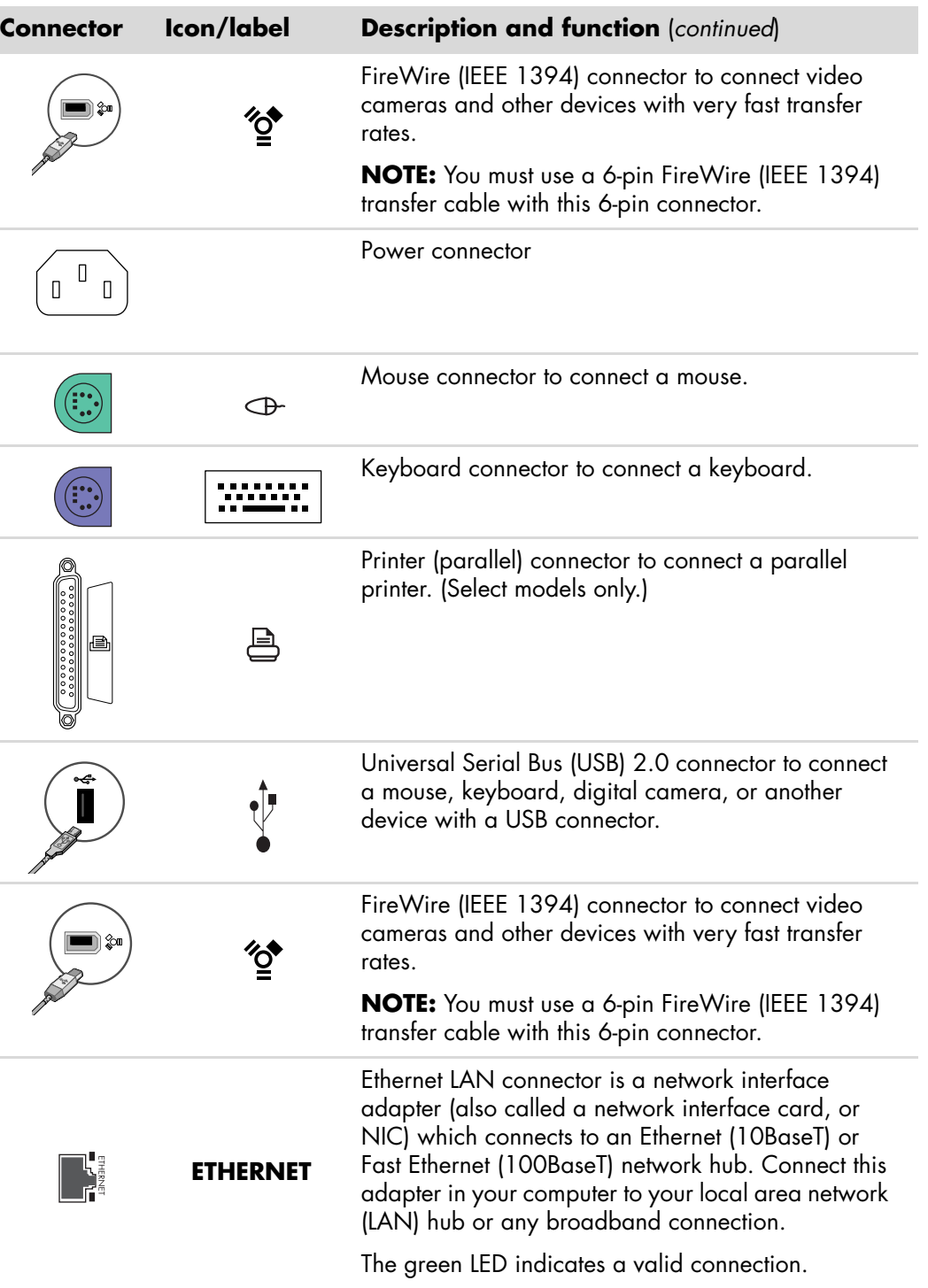

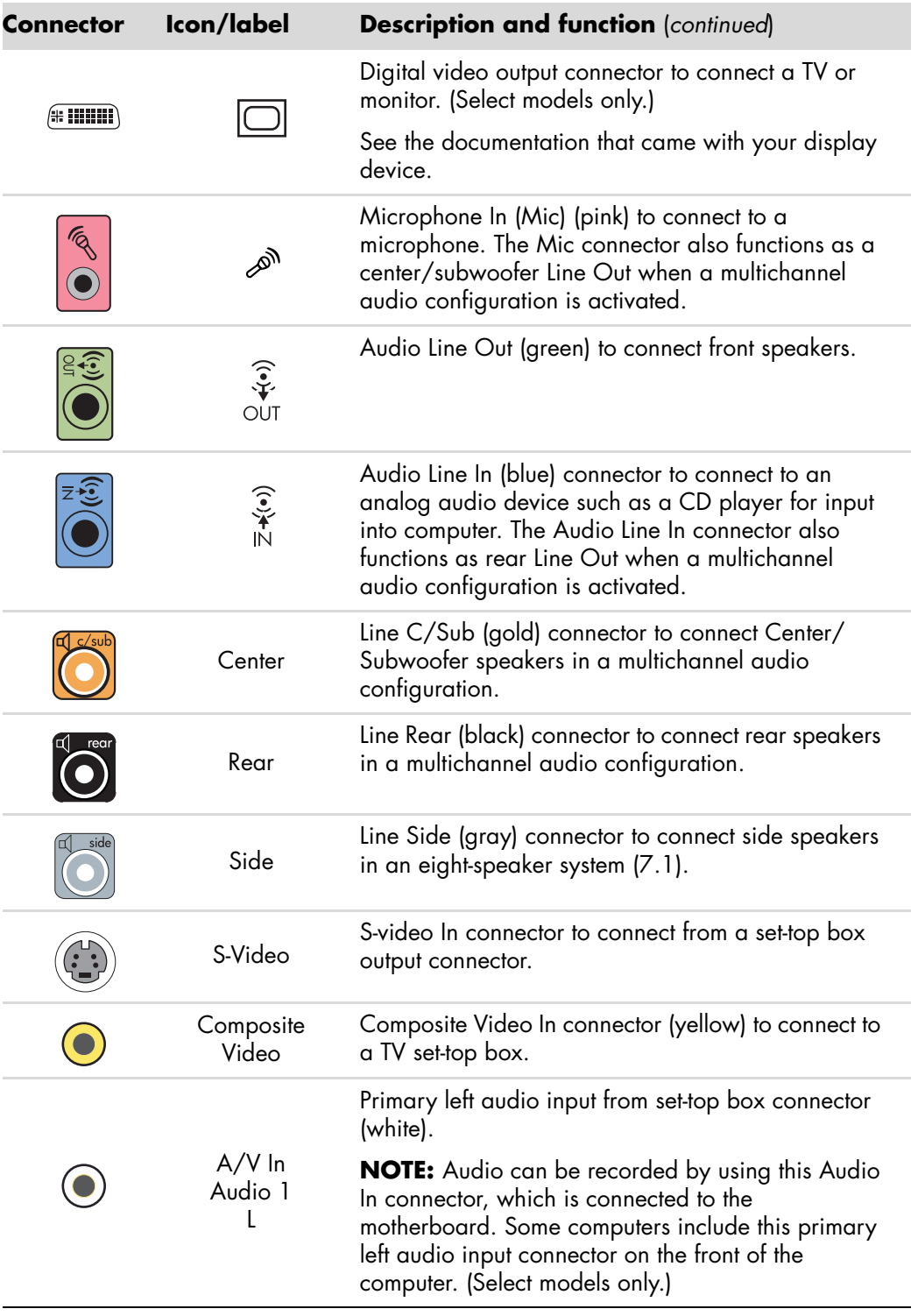

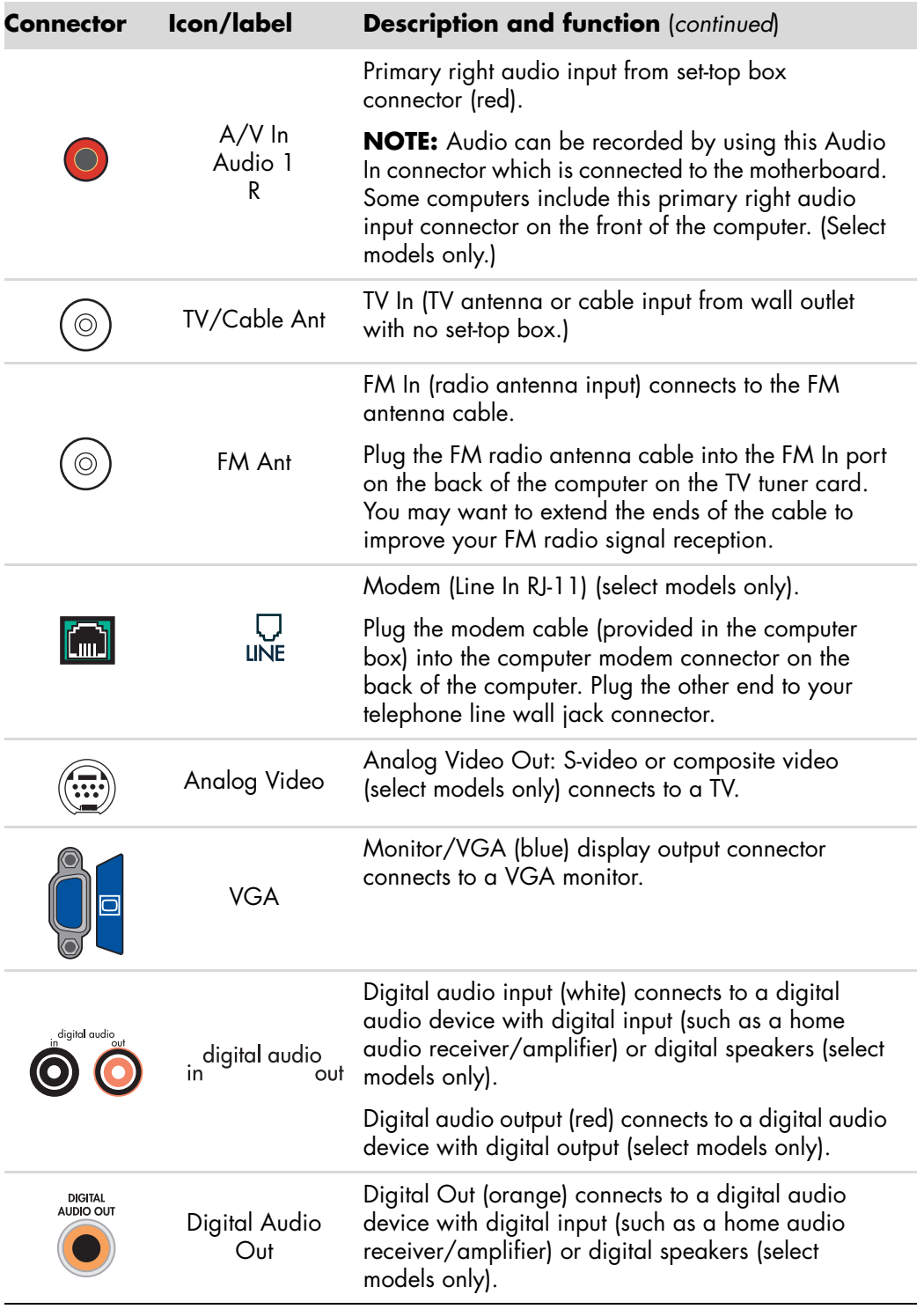

## <span id="page-13-0"></span>**Connecting a Digital Camera (Photo or Video)**

The following instructions apply only to digital photo cameras and digital video cameras.

**NOTE:** When connecting an analog video camera to the computer, use the Video and Audio In connectors on the front or back of the computer.

Refer to the documentation that came with your digital photo camera or digital video camera.

To connect a digital photo camera or a digital video camera:

**1** Turn on the computer, and wait for Microsoft® Windows Vista™ operating system to start.

**NOTE:** If a Digital Video Device Auto Play window appears when you connect your camera, click **Cancel**.

**2** Connect the 6-pin video camera transfer cable into the camera and then into an open port on the front or back of the computer. Most digital video cameras use either the FireWire (IEEE 1394) port or the USB port.

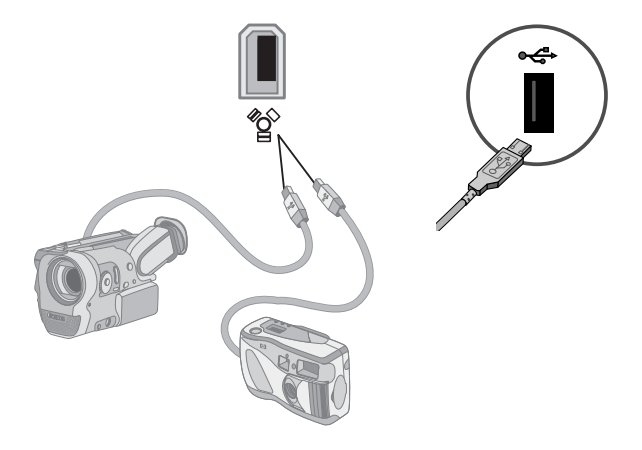

**3** A *Found New Hardware* message appears. Wait 2 or 3 minutes for Windows Vista to make the necessary settings for the new device. When installation is complete, a message appears indicating the camera is ready to use.

If the computer does not recognize the digital photo camera or the digital video camera:

**1** Click the **Windows Start Button**® on the taskbar, and then click **Control Panel**.

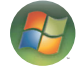

- **2** Click **System and Maintenance**, and then click **System**.
- **3** Click **Device Manager**.
- **4** Click the plus sign (**+**) next to the camera port. If the name of the camera appears, the device is ready. If the name is not there, try the following:
	- **E** Click Action, and then click Scan for hardware changes. Look in Device Manager for a new addition under the port.
	- Unplug the video camera transfer cable from the computer, and plug it into a different port. Look in Device Manager for a new addition under the port.

## <span id="page-14-0"></span>**Connecting Other Devices**

Other peripheral devices can be connected to the front or back of your computer by using USB or FireWire (IEEE 1394) ports. These peripheral devices include printers, scanners, video cameras, digital photo cameras, memory card readers, and PDAs (personal digital assistant) or handheld computers. Refer to the documentation that came with your device.

**NOTE:** Some peripheral devices are not included with the computer.

**NOTE:** You must use a 6-pin (not a 4-pin) FireWire (IEEE 1394) cable with the 6-pin FireWire (IEEE 1394) connector on your computer.

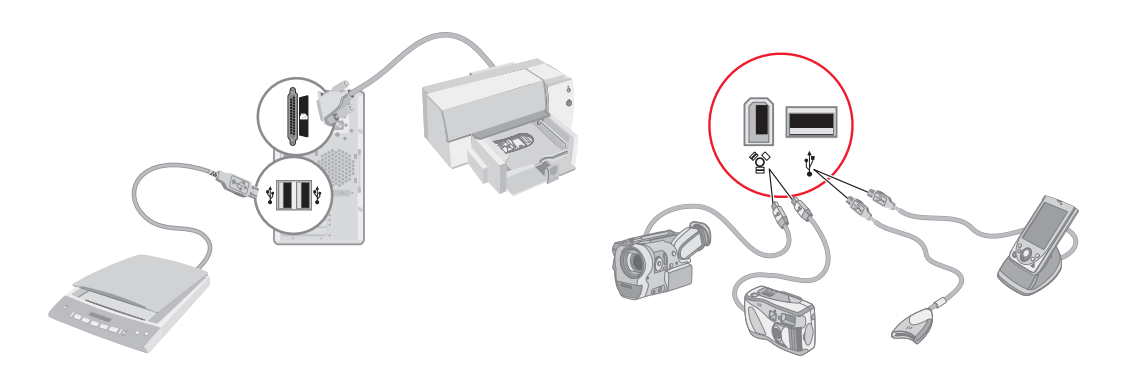

## <span id="page-15-0"></span>**Storing Documentation and Recovery Discs**

Store all computer user manuals and warranty information in an easy-to-find, safe location. It is a good idea to store your system recovery discs with your documentation. This allows easy access to all important computer documents and files.

## <span id="page-15-1"></span>**Adjusting the Monitor**

To change the screen resolution:

- **1** Right-click an empty area of the desktop, and then click **Personalize**.
- **2** Click the **Display Settings**.
- **3** If necessary, select the monitor, and then adjust the screen resolution.
- **4** Click **Apply**.
- **5** Click **Yes**, if it is present.
- **6** Click **OK**.

**NOTE:** You can connect more than one display device (CRT monitor, flat panel monitor, TV, and so on) to the computer at a time (select models only). You can quickly change which device displays the computer desktop by pressing Alt+F5. Each time you press Alt+F5, the computer desktop appears on the next device. If pressing Alt+F5 does not work, restart the computer and try again.

### <span id="page-15-2"></span>**Setting Up a Local Area Network**

Your home local area network (LAN) may consist of a wired or a wireless network that you can use to connect your computer to other devices on the network, included other computers. The network components may include a hub or a switch, which can connect multiple devices to the network, or a router, which can connect computers or a broadband Internet connection to the network. This network connection also enables you to share data, and printers or other devices among your computers. The network connection to the Internet is usually through a dial-up or cable modem.

A *wired network* uses Ethernet cables to connect the devices on the network. For example, the Ethernet cable plugs into your computer network interface adapter and the router.

A *wireless network* uses radio waves to connect the devices on the network. For example, both your computer and the router have an antenna and adapter that use the same Wi-Fi industry standard: 802.11b, 802.11g, or 802.11a.

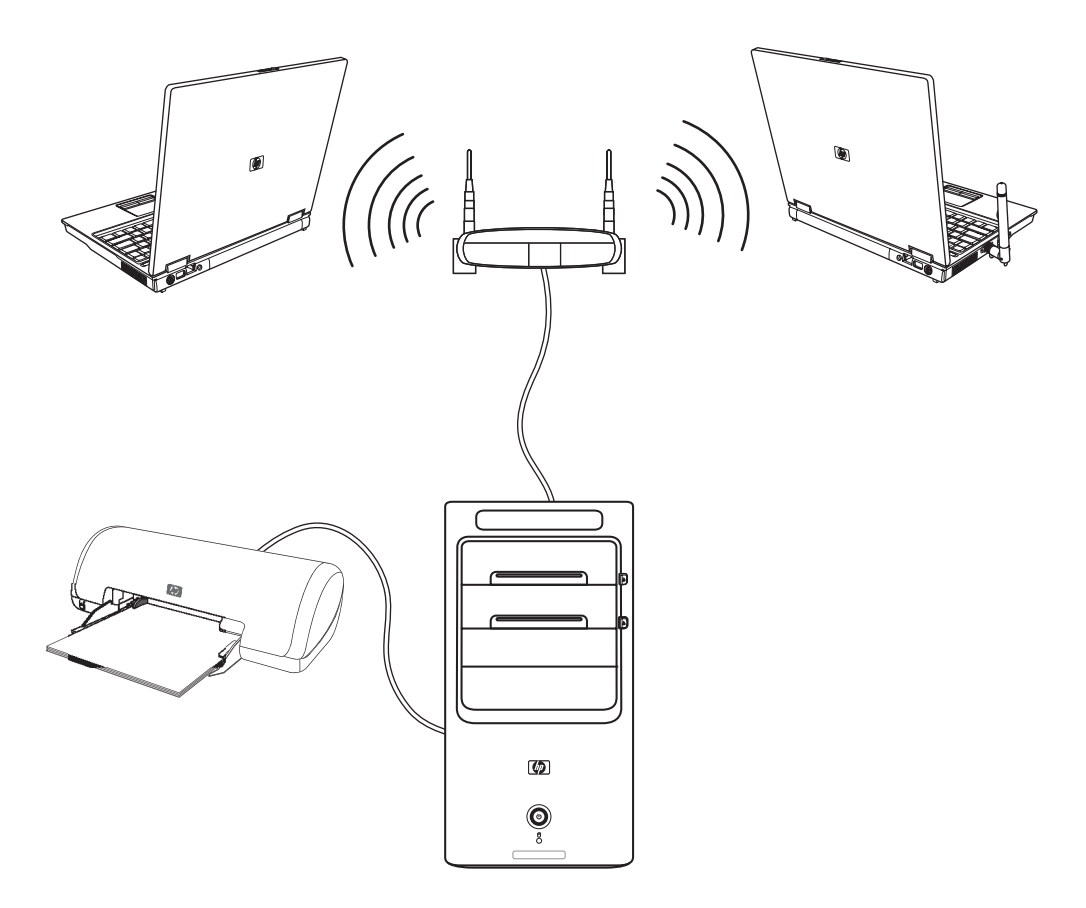

The preceding illustration shows a home LAN. The desktop computer has a wired connection to a wireless router. The desktop computer also has a printer that it shares with the other computers on the network. Each notebook computer has a wireless connection to the network router.

## <span id="page-17-0"></span>**Setting Up a Wired (Ethernet) Connection**

The *Ethernet* connection, which may be called network interface adapter, Network Interface Card, or NIC, provides a high-speed or broadband connection to an Ethernet (10BaseT) or Fast Ethernet (100BaseT) network. After you connect this interface to a network, such as a LAN, you can connect to the Internet through the network.

**1** Connect an Ethernet cable to the Ethernet connector (**A**) on the back of the computer, and to the network router or LAN device.

**NOTE:** Your computer may not come with an Ethernet connector.

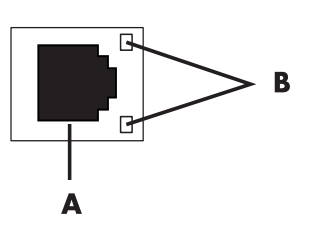

- **A** Ethernet connector (RJ-45 port)
- **B** Ethernet indicator lights
- **2** With the computer turned on, check the indicator lights (**B**) next to the Ethernet connector for the status:
	- -**ACTIVITY —** Lit yellow during network data transfer activity
	- -**LINK —** Lit green when there is a valid network connection

**NOTE:** Your Ethernet connector may have only one indicator light.

### <span id="page-17-1"></span>**Integrated Wireless Devices**

Wireless technology transfers data across radio waves instead of wires. Your computer may be equipped with one or more of the following integrated wireless devices:

**E** Wireless local area network (WLAN) devices connect the computer to wireless local area networks (commonly referred to as wireless networks, wireless LANs, or WLANs) in corporate offices, your home, and public areas such as airports and restaurants. In a WLAN, each mobile wireless device communicates with a wireless access point, which can be several hundred feet away.

Computers with WLAN devices may support one or more of the three IEEE physical layer industry standards: 802.11b, 802.11g, or 802.11a.

**Bluetooth devices** create a personal area network (PAN) to connect other Bluetooth-enabled devices such as computers, phones, printers, headsets, speakers, and cameras. In a PAN, each device communicates directly with the other devices, and the devices must be relatively close together — within 33 feet (10 meters) of each other.

- **Wireless wide area networks (WWAN) devices** provide access to information anytime and anywhere you have cellular (data) coverage. In a WWAN, each mobile device communicates to a public carrier's base station. Public carriers install networks of base stations (similar to cell phone towers) throughout large geographic areas, effectively providing coverage across entire states, or even entire countries/regions.

For more information about wireless technology, go to: **<http://www.hp.com/go/techcenter/wireless>**

## <span id="page-18-0"></span>**Connecting the Wireless LAN Device**

#### **(Select models only)**

You can connect the computer to an 802.11b or 802.11g wireless network by using the external antenna that was included with your system. This device enables you to establish a wireless network using your computer as a wireless access point, or you can use your computer as a wireless client (Station Mode) if you already have a wireless network running.

You need an existing wireless LAN with an Internet connection (consult your Internet Service Provider [ISP] for further information). An external antenna is supplied with your system; you must connect it to the 802.11 module to increase the range and sensitivity of the radio.

To connect the wireless LAN antenna:

- **1** Screw the wireless LAN antenna cable into the wireless LAN connector on the back of the computer.
- **2** For the best wireless performance, place the antenna on the computer or in an elevated and open area.

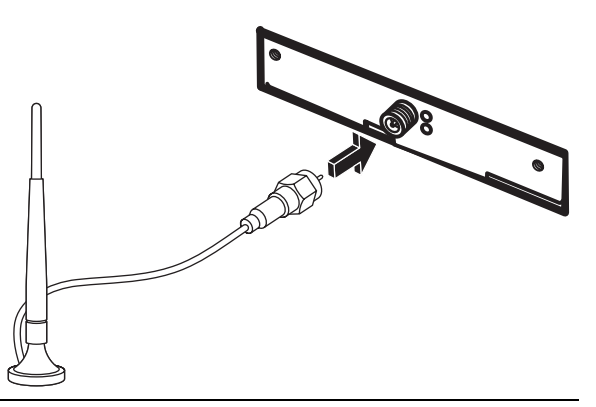

**NOTE:** The appearance of your wireless antenna may vary.

### <span id="page-19-0"></span>**Checking the wireless LAN device installation**

To set up your wireless network, verify that the integrated WLAN device is installed on your computer correctly.

- **1** Click the **Windows Start Button** on the taskbar.
- **2** Type *Device Manager* into the Search box, and then click **Device Manager** to open the Device Manager window.
- **3** Click **Network adapters**. Your WLAN device should be listed here. The WLAN device may include the term *wireless*, *wireless LAN*, or *802.11*.

**NOTE:** If no WLAN device is listed, either your computer does not have an integrated WLAN device, or the driver for the device is not properly installed.

- **4** Click the **Windows Start Button** on the taskbar.
- **5** Type *Network and Sharing Center* into the Search box, and then click **Network and Sharing Center** to open the Network and Sharing Center window.
- **6** Click **Add a device to the network** and follow any onscreen instructions.

For more information about setting up a wireless network:

- Click the **Windows Start Button** on the taskbar, click **Help and Support**, and then type *Setting up a wireless network* into the Search Help box.
- [Go to:](http://www.hp.com/go/techcenter/wireless) **http://www.hp.com/go/techcenter/wireless**

### <span id="page-19-1"></span>**Using wireless security features**

When you set up a home WLAN or access an existing public WLAN, always enable security features to protect your network from unauthorized access. The most common security levels are Wi-Fi Protected Access Personal (WPA-Personal) and Wired Equivalent Privacy (WEP).

When setting up a network, you should use one or more of the following security measures:

- **Enable WPA-Personal or WEP security encryption on the router.**
- **E** Change the default network name (SSID) and password.
- **Use a firewall.**
- **B** Set security on your Web browser.

For more information about setting up wireless security features, go to: **<http://www.hp.com/go/techcenter/wireless>**

## <span id="page-20-0"></span>**Connecting a Modem**

For information on connecting to the Internet, see "Connecting to the Internet" in the *Getting Started* guide.

The modem is used for connecting to an ISP that provides a telephone dial-up connection to the Internet.

**NOTE:** Your computer may not come with a modem.

Before you can use telephone dial-up to connect to the Internet and send or receive e-mail and faxes, you must connect your telephone service line to the modem (**A**), which is on the back of the computer (**B**). The setup poster shows you how to plug a modem/telephone cable into the computer modem connector and into your telephone service line wall jack connector.

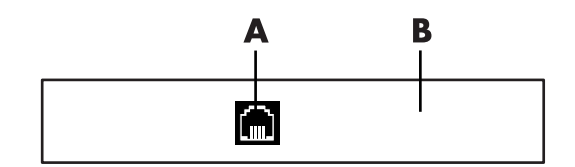

- **A** Modem connector
- **B** Back of computer

## <span id="page-22-0"></span>**Connecting Speakers or Microphone**

**NOTE:** For cross-references, see "Configuring Speaker and Sound Options" in your product information on the HP Support Web site, go to: **http://www.hp.com/support**

### <span id="page-22-1"></span>**Using Speakers**

Speakers are included with the monitor (select models only) or are sold separately. For details on connecting stereo speakers to the computer, see the setup poster.

**NOTE:** Speakers may be passive (no power button and no power cord) or active (power button or power cord). Your computer supports only active (powered) speaker systems; the speaker system must have its own power cord.

A *stereo speaker set* is a left-right, two-channel speaker system. A *multichannel audio speaker system* is a system with more than two channels, and it may include a subwoofer. For example, 5.1 channels, referred to as a six-speaker mode, uses two front speakers (left-right), two rear speakers (left-right), a center speaker, and a subwoofer.

If your computer has multichannel audio speaker capacity (select models only), you can connect four channels for four-speaker output or six channels for 5.1 speaker output.

Connect your speaker system to the computer and then configure the audio software for sound output.

## <span id="page-23-0"></span>**Sound Connector Types**

Your model may include one of three analog sound connector types on the back of your computer:

- -Three connectors
- -Six connectors
- -Sound card

The connectors are 1/8-inch (3.5 mm) stereo mini-jacks that connect from the back of the computer to speakers and microphones.

Your system may also have a separate Digital Out connection (select models only).

Software configuration is different for each connector type, as noted in the instructions.

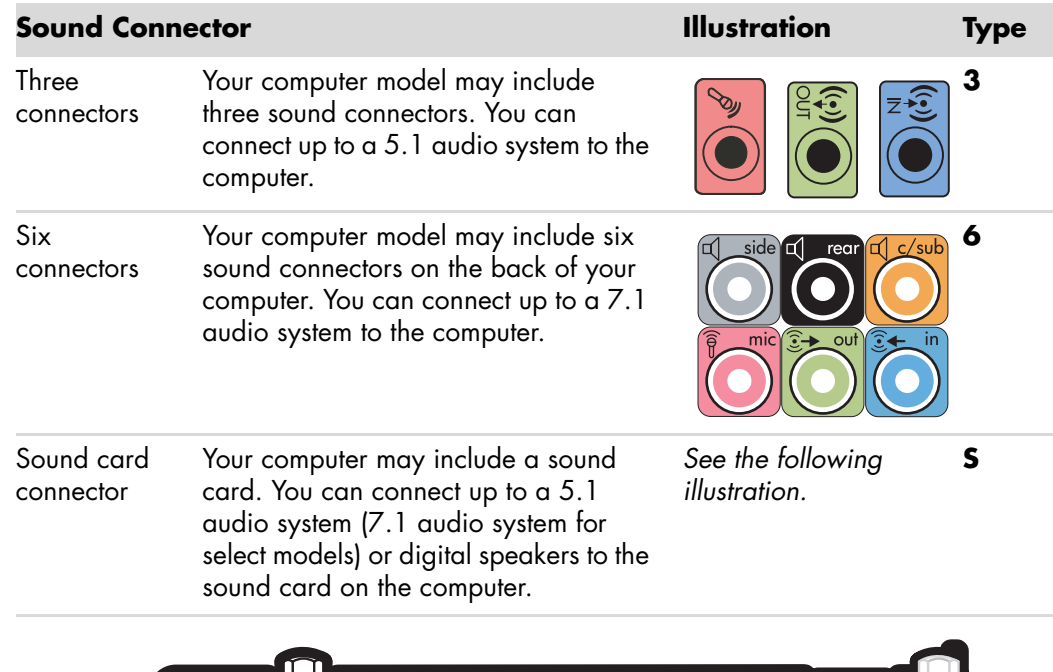

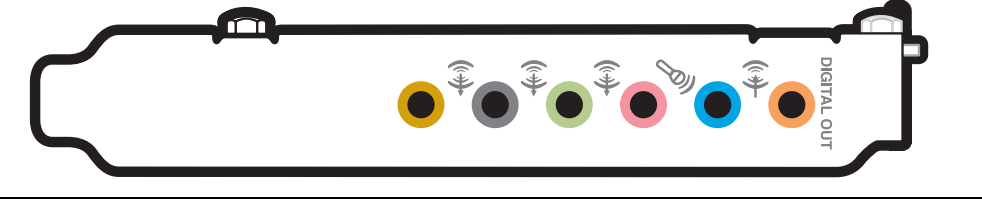

#### **NOTE:**

- -Type 3 is three connectors.
- -Type 6 is six connectors.
- **Type S** is sound card.

Use the sound connectors that match your computer model when installing cables, as shown in the installation procedure steps.

The following table shows the sound connectors on the back panel of computer systems.

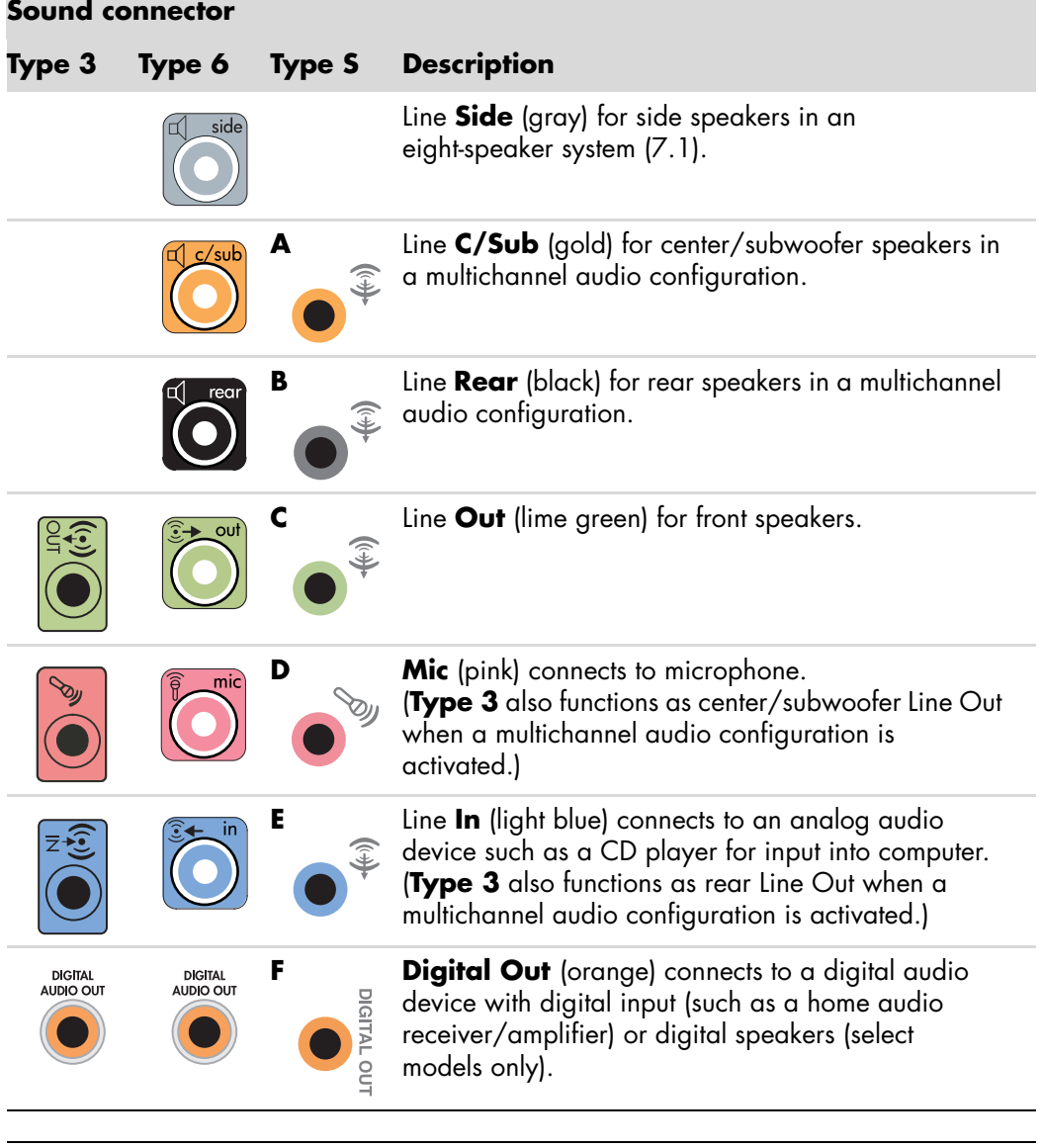

#### **NOTE:**

- **Type 3** is three connectors.
- **Type 6 is six connectors.**
- **Type S** is sound card.

## <span id="page-25-0"></span>**Connecting a Microphone**

Your computer comes with one microphone connector in the back of the computer. Some models have a second microphone connector in the front of the computer. Only one microphone connector works at a time, and the back connector is ready to use unless you have the multichannel audio speakers option. For computers with the multichannel audio speakers option, the microphone connector in the front of the computer, if present, is ready to use.

To use a microphone connected to the front of your computer (select models only), select the working microphone. See "Selecting a Microphone."

HP computers support many different audio options, sound connections, and speaker configurations. You may set up your computer for two stereo speakers or for multichannel audio speaker systems. Connect your speaker system to the computer, and then configure the audio software for sound output. For more details about connecting stereo speakers to the computer, see the setup poster.

This chapter describes the most typical options. Your system may have different components.

Speakers are included with the monitor (select models only) or are sold separately.

**NOTE:** For additional information on connecting the speakers, refer to the setup poster that came with the computer and the documentation that came with your speakers.

## <span id="page-25-1"></span>**Speaker Configurations**

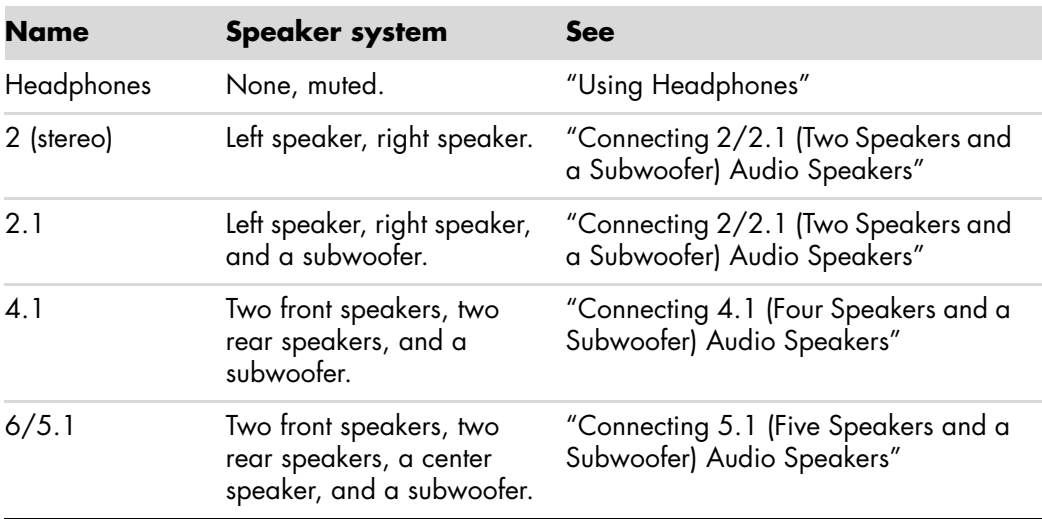

You may set up your computer for the following supported configurations:

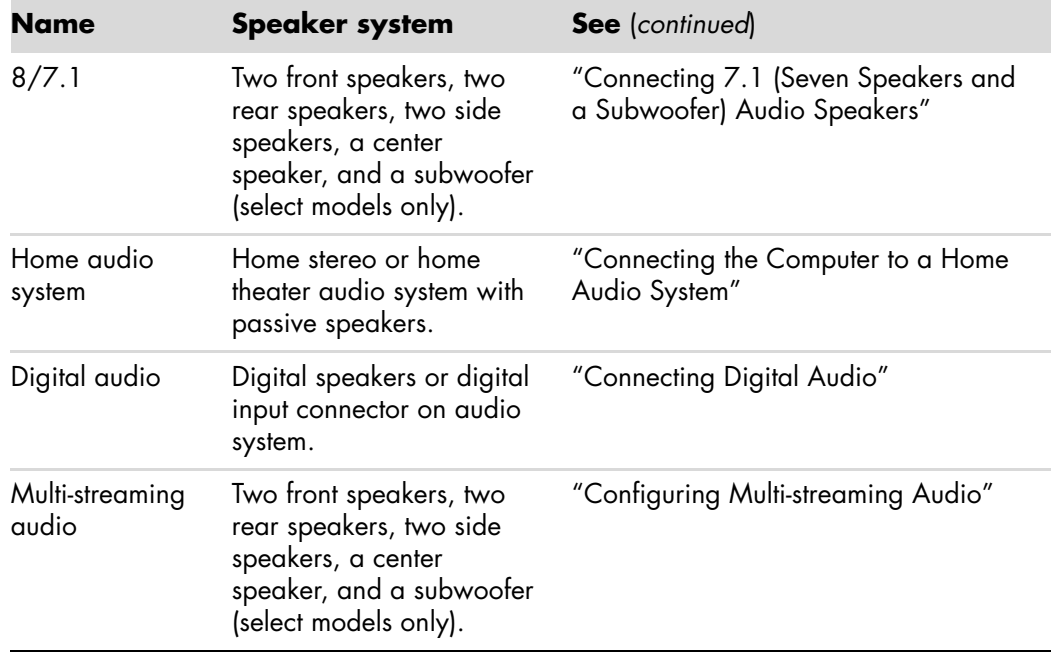

### <span id="page-26-0"></span>**Speaker types**

Speakers may be included with the monitor (select models only) or are sold separately. Refer to the product documentation for your speakers.

Your computer supports only an active (powered) speaker system. An active speaker system must have its own power cord. A home audio system does not require active speakers, because the receiver provides amplification.

A stereo speaker set is a left-right, two-channel speaker system. A multichannel audio speaker system has a left-right front and left-right rear channel, and it may include a subwoofer and a center speaker. Side speakers are included in more advanced systems. A subwoofer provides enhanced bass sounds.

".1" indicates a subwoofer. For example, 7.1 channels refers to an eight-speaker mode and uses two front speakers (left-right), two side speakers (left-right), two rear speakers (left-right), a center speaker, and a subwoofer.

## <span id="page-27-0"></span>**Connecting 2/2.1 (Two Speakers and a Subwoofer) Audio Speakers**

To connect simple left/right stereo active speakers or two speakers and a subwoofer for two-channel (2.1 speaker) output:

- **1** Turn off the computer.
- **2** Connect the speaker cable to the lime green Audio Line Out connector that matches the back of your computer.

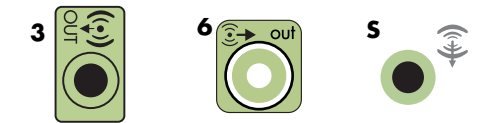

#### **NOTE:**

- -Type 3 is three connectors.
- -Type 6 is six connectors.
- -Type S is sound card.
- **3** Connect the cable to the audio system. For 2.1 speakers that were shipped with your computer (select models only), connect the Audio Line Out connector to the subwoofer.
- **4** Connect the left and right speakers to the subwoofer. Refer to the speaker documentation.
- **5** Turn on the computer.

**NOTE:** Always turn on the computer before you turn on the speaker system.

- **6** Plug in the speaker system power.
- **7** Turn on the speaker system.

Step 8 is optional for a two-speaker setup.

- **8** After the speakers are connected to the computer, configure the audio software for sound output for your computer model. See ["Connecting Speakers or Microphone."](#page-22-0)
	- -Type 3: See "Configuring Audio Output with Multichannel Sound Manager."
	- Type 6: See "Configuring Audio Output with Sound Effect Manager."
	- Sound card: See "Configuring Audio Ouput with a Sound Card."

The following diagram shows a typical 2.1 audio installation:

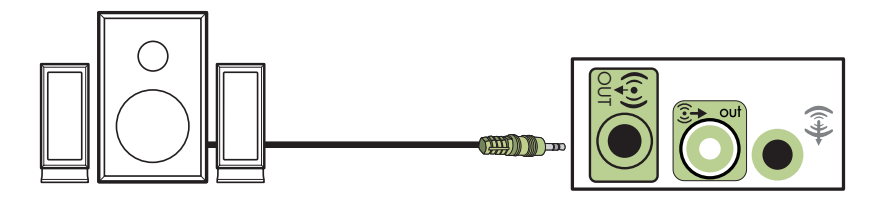

## <span id="page-28-0"></span>**Connecting 4.1 (Four Speakers and a Subwoofer) Audio Speakers**

To connect two front speakers, two rear speakers, and a subwoofer for four-channel (4.1 speaker) output:

- **1** Turn off the computer.
- **2** Connect the front speaker cable to the lime green Audio Line Out connector that matches the back of your computer.

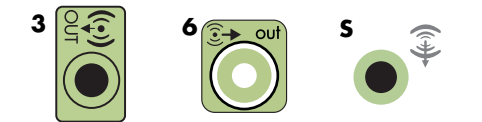

#### **NOTE:**

- **Type 3** is three connectors.
- -Type 6 is six connectors.
- -Type S is sound card.
- **3** Connect the rear speaker cable to the black connector that matches the back of your computer.

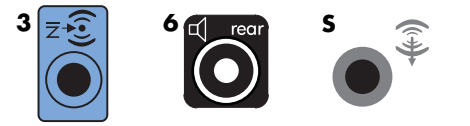

For type 3-connector systems, the blue Audio Line In connector functions as a Rear Line Out when a multichannel audio configuration is activated.

- **4** Connect the cables to the audio system.
- **5** Connect the front and rear speakers to the subwoofer. Refer to the speaker documentation.
- **6** Turn on the computer.

**NOTE:** Always turn on the computer before you turn on the speaker system.

**7** Plug in the speaker system power.

- **8** Turn on the speaker system.
- **9** After the speakers are connected to the computer, configure the audio software for sound output for your computer model. See "Configuring Speaker and Sound Options."
	- -Type 3: See "Configuring Audio Output with Multichannel Sound Manager."
	- -Type 6: See "Configuring Audio Output with Sound Effect Manager."
	- Sound card: See "Configuring Audio Output with a Sound Card."

The following diagram shows a typical 4.1 audio installation:

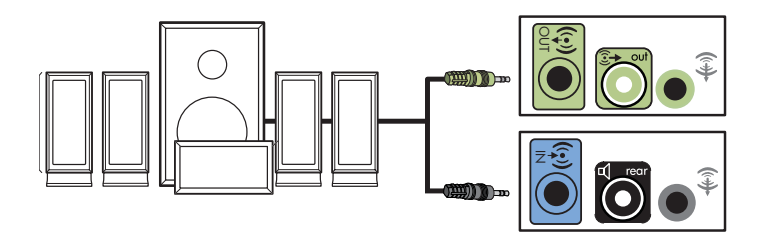

## <span id="page-29-0"></span>**Connecting 5.1 (Five Speakers and a Subwoofer) Audio Speakers**

To connect two front speakers, two rear speakers, a center speaker, and a subwoofer for six-channel (5.1 speaker) output:

- **1** Turn off the computer.
- **2** Connect the front speaker cable to the lime green Audio Line Out connector that matches the back of your computer.

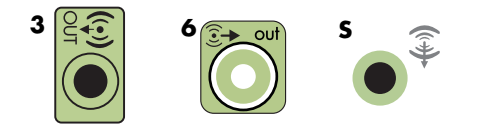

#### **NOTE:**

- -Type 3 is three connectors.
- -Type 6 is six connectors.
- -Type S is sound card.

**3** Connect the rear speaker cable to the black connector that matches the back of your computer.

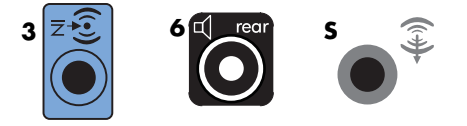

For type 3-connector systems, the blue Audio Line In connector functions as a Rear Line Out when a multichannel audio configuration is activated.

**4** Connect the center/subwoofer speaker cable to the gold (or pink Mic) connector that matches the back of your computer.

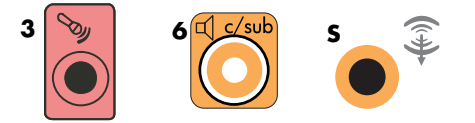

For type 3-connector systems, the pink Mic connector functions as a center/subwoofer speaker Line Out when a multichannel audio configuration is activated.

- **5** Connect the cables to the audio system.
- **6** Connect the front, rear, and center speakers to the subwoofer. Refer to the speaker documentation.
- **7** Turn on the computer.

**NOTE:** Always turn on the computer before you turn on the speaker system.

- **8** Plug in the speaker system power.
- **9** Turn on the speaker system.
- **10** After the speakers are connected to the computer, configure the audio software for sound output for your computer model. See "Configuring Speaker and Sound Options."
	- Type 3: See "Configuring Audio Output with Multichannel Sound Manager."
	- -Type 6: See "Configuring Audio Output with Sound Effect Manager."
	- Type 6 multi-streaming: See "Configuring Audio Output with Sound Effect Manager."
	- Sound card: See "Configuring Audio Output with a Sound Card."

The following diagram shows a typical 5.1 audio installation:

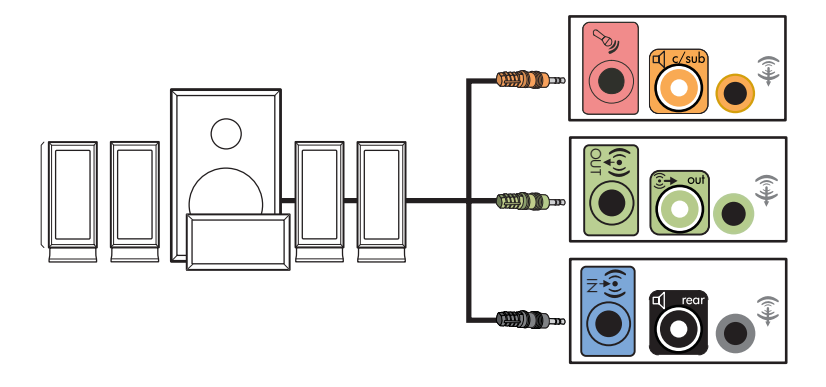

## <span id="page-31-0"></span>**Connecting 7.1 (Seven Speakers and a Subwoofer) Audio Speakers**

#### **(Select models only)**

To connect two front speakers, two side speakers, two rear speakers, a center speaker, and a subwoofer for eight-channel (7.1 speaker) output:

- **1** Turn off the computer.
- **2** Connect the front speaker cable to the lime green Audio Line Out connector on the back of your computer.

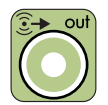

**3** Connect the rear speaker cable to the black connector on the back of your computer.

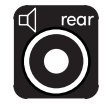

**4** For type 6 connectors only, connect the side speaker cable to the gray connector on the back of your computer.

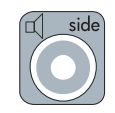

**5** Connect the center speaker and subwoofer speaker cable to the gold connector on the back of your computer.

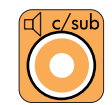

- **6** Connect the cables to the audio system.
- **7** Connect the front, rear, side, and center speakers to the subwoofer. Refer to the speaker documentation.
- **8** Turn on the computer.

**NOTE:** Always turn on the computer before you turn on the speaker system.

- **9** Plug in the speaker system power.
- **10** Turn on the speaker system.
- **11** After the speakers are connected to the computer, configure the audio software for sound output for your computer model. See "Configuring Speaker and Sound Options."
	- Type 6: See "Configuring Audio Output with Sound Effect Manager."
	- Type 6 multi-streaming: See "Configuring Audio Output with Realtek HD Sound Effect Manager."

The following diagram shows a typical 7.1 audio installation:

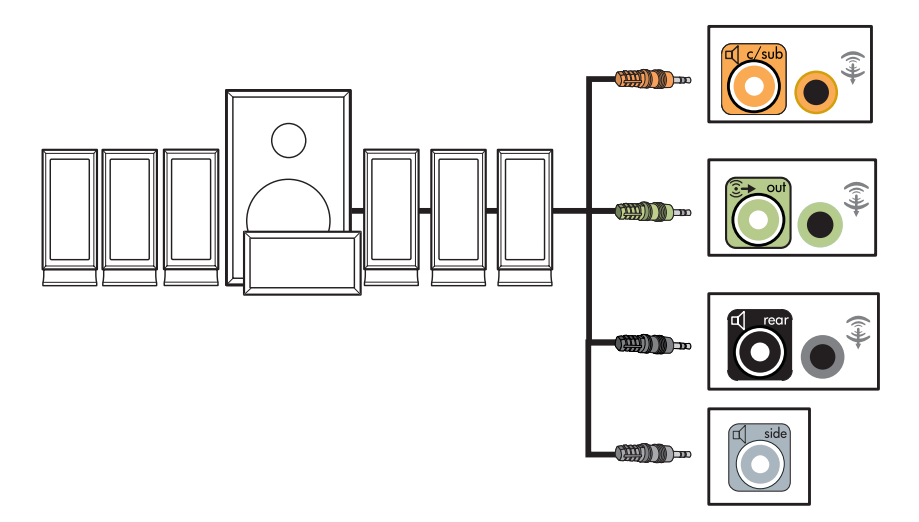

## <span id="page-33-0"></span>**Connecting the Computer to a Home Audio System**

You can connect your computer to your home stereo or home theater multichannel audio receiver/amplifiers by using your existing speakers.

For examples, see ["2.1 home stereo installation"](#page-34-0) or ["5.1 home audio installation."](#page-35-0)

### <span id="page-33-1"></span>**Y adapter cables**

Most home receiver/amplifiers have RCA-type input connectors. You may need to connect Y adapter cables between your computer and your receiver/amplifier. Y adapter cables have one 1/8-inch (3.5 mm) stereo mini-jack on one end and two RCA connectors on the other end. These cables are purchased separately.

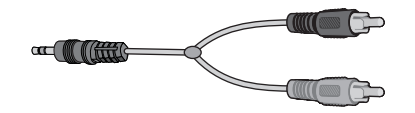

The number of Y adapter cables you need to connect to your home stereo system depends on the number of speakers you install:

- 2/2.1 speaker system: One Y adapter cable
- 4/4.1 speaker system: Two Y adapter cables
- 6/5.1 speaker system: Three Y adapter cables
- 8/7.1 speaker system: Four Y adapter cables

Connecting a home stereo to a computer typically requires audio cables that are long enough to connect from the computer to the stereo. You may also need to purchase RCA or mini-extension cables.

**NOTE:** Y adapter and extension cables are purchased separately.

### <span id="page-34-0"></span>**2.1 home stereo installation**

The following diagram shows a typical two-channel (2.1 speaker) installation that uses passive stereo speakers and plugs into a home stereo standard left and right input.

This is only a suggested configuration. Your system may be different.

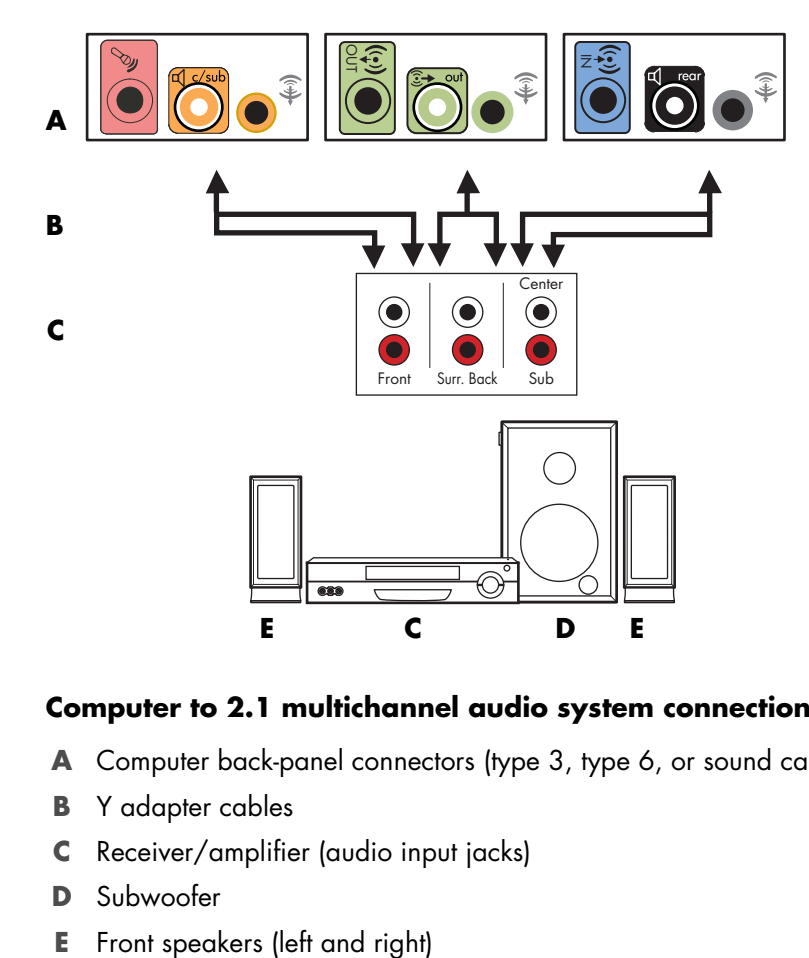

#### **Computer to 2.1 multichannel audio system connection**

- **A** Computer back-panel connectors (type 3, type 6, or sound card)
- **B** Y adapter cables
- **C** Receiver/amplifier (audio input jacks)
- **D** Subwoofer
- 

### <span id="page-35-0"></span>**5.1 home audio installation**

The following diagram shows a typical advanced home theater audio six-channel (6/5.1 speaker) installation that requires multichannel inputs on a receiver/amplifier.

This is only a suggested configuration. Your system may be different.

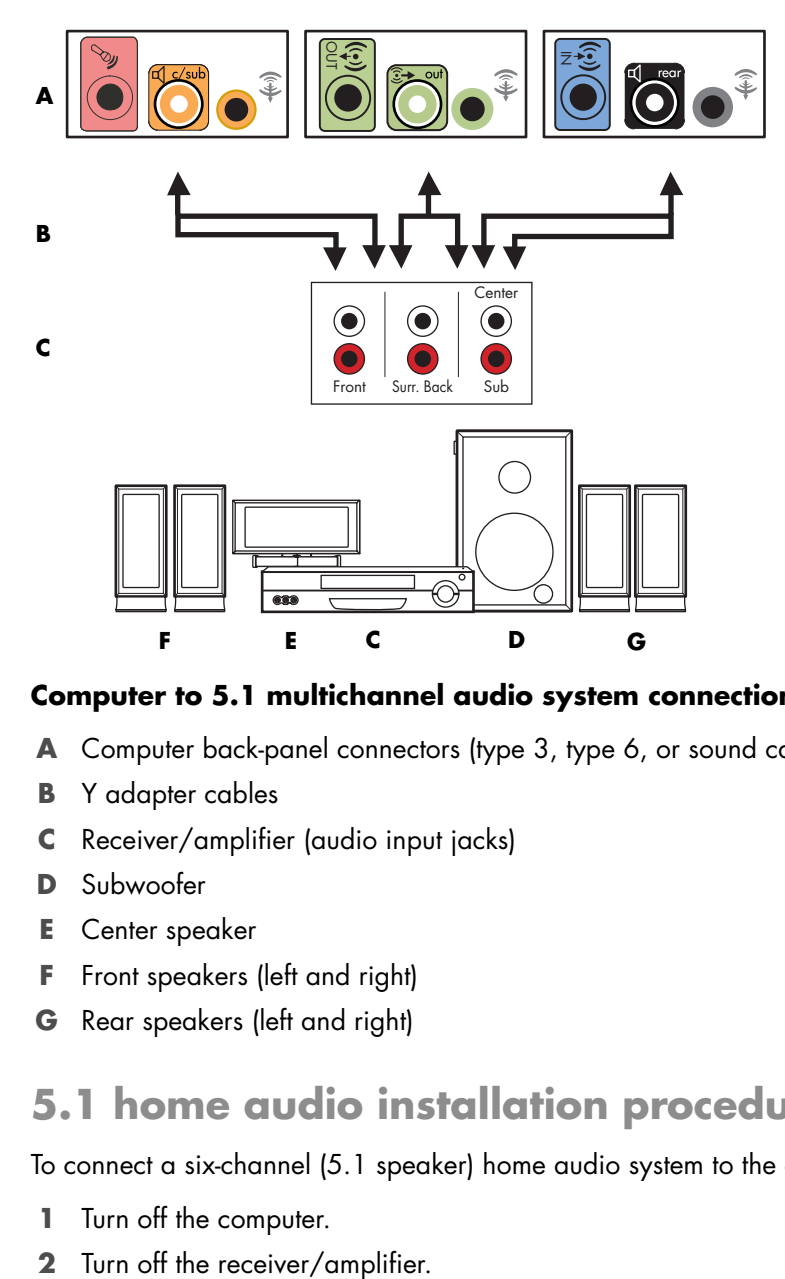

**Computer to 5.1 multichannel audio system connection**

- **A** Computer back-panel connectors (type 3, type 6, or sound card)
- **B** Y adapter cables
- **C** Receiver/amplifier (audio input jacks)
- **D** Subwoofer
- **E** Center speaker
- **F** Front speakers (left and right)
- **G** Rear speakers (left and right)

### <span id="page-35-1"></span>**5.1 home audio installation procedure**

To connect a six-channel (5.1 speaker) home audio system to the computer:

- **1** Turn off the computer.
-
**3** Connect the front stereo mini-jack end of a Y adapter cable into the lime green Audio Line Out connector that matches the back of your computer.

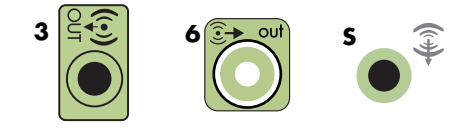

#### **NOTE:**

- -Type 3 is three connectors.
- -Type 6 is six connectors.
- -Type S is sound card.

**NOTE:** Receiver/amplifier input connectors may be labeled Surround, 5.1 Channel inputs, 6 Channel inputs, CD, DVD, or DVD In.

Connect the left and right ends of the Y adapter cable into the front left (L) and right (R) inputs on the back of the receiver/amplifier.

**4** If you have rear speakers, connect the rear stereo mini-jack end of a Y adapter cable into the Audio Line In (blue) or the Rear Speaker Out (black) connector that matches the back of your computer.

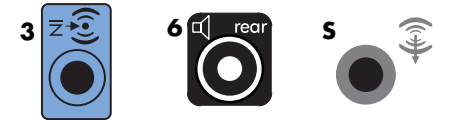

- - Connect the left and right ends of the Y adapter cable into the rear left (L) and right (R) inputs on the back of the receiver/amplifier.
- **5** If you have a center/subwoofer speaker, connect the stereo mini-jack of a Y adapter cable into the microphone (pink) connector or the center speaker/subwoofer (gold) connector that matches the back of your computer.

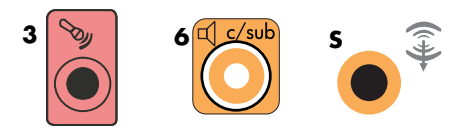

- - Connect the left and right ends of the Y adapter cable into the center/subwoofer inputs on the back of the receiver/amplifier (6/5.1 or higher-channel system).
- **Plug the Y adapter cable into the subwoofer connector on the back of the receiver** even if a subwoofer is not used.
- **6** Turn on the receiver/amplifier.
- **7** Select the receiver/amplifier input that the Y adapter cables are plugged into.
- **8** Turn on the computer.
- **9** After the audio system is connected to the computer, configure the audio software for sound output for your computer model. See ["Connecting Speakers or Microphone."](#page-22-0)
	- -Type 3: See "Configuring Audio Output with Multichannel Sound Manager."
	- -Type 6: See "Configuring Audio Output with Sound Effect Manager."
	- -Sound card: See "Configuring Audio Output with a Sound Card."

#### **7.1 home audio installation**

The following diagram shows a typical advanced home theater audio eight-channel 8/7.1 speaker installation that requires multichannel inputs on a receiver/amplifier.

This is only a suggested configuration. Your system may be different.

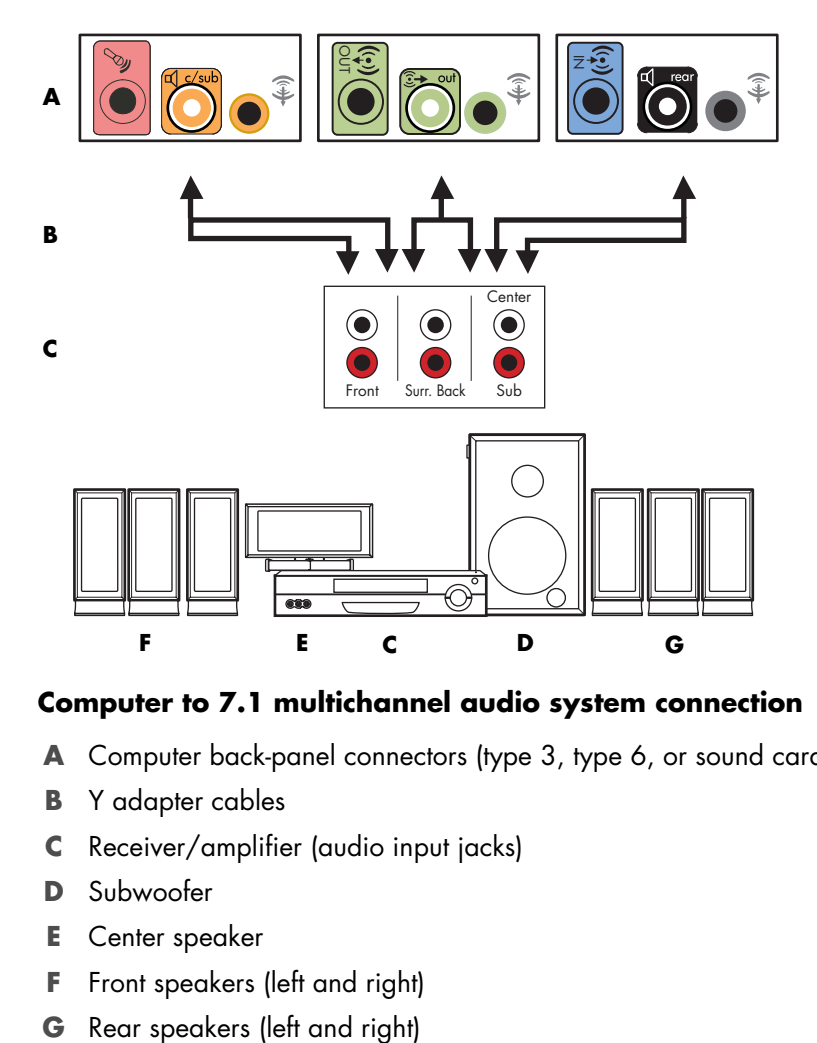

**Computer to 7.1 multichannel audio system connection**

- **A** Computer back-panel connectors (type 3, type 6, or sound card)
- **B** Y adapter cables
- **C** Receiver/amplifier (audio input jacks)
- **D** Subwoofer
- **E** Center speaker
- **F** Front speakers (left and right)
- 

### **7.1 home audio installation procedure**

To connect an eight-channel (7.1 speaker) home audio system to the computer:

- **1** Turn off the computer.
- **2** Turn off the receiver/amplifier.
- **3** Connect the front stereo mini-jack end of a Y adapter cable into the lime green Audio Line Out connector that matches the back of your computer.

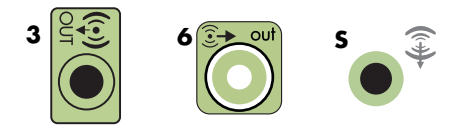

#### **NOTE:**

- -Type 3 is three connectors.
- -Type 6 is six connectors.
- -Type S is sound card.

**NOTE:** Receiver/amplifier input connectors may be labeled Surround, 7.1 Channel inputs, 6 Channel inputs, CD, DVD, or DVD In.

Connect the left and right ends of the Y adapter cable into the front left (L) and right (R) inputs on the back of the receiver/amplifier.

**4** If you have rear speakers, connect the rear stereo mini-jack end of a Y adapter cable into the Audio Line In (blue) or the Rear Speaker Out (black) connector that matches the back of your computer.

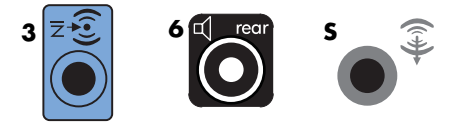

■ Connect the left and right ends of the Y adapter cable into the rear left (L) and right (R) inputs on the back of the receiver/amplifier.

**5** If you have a center/subwoofer speaker, connect the stereo mini-jack of a Y adapter cable into the microphone (pink) connector or the center speaker/subwoofer (gold) connector that matches the back of your computer.

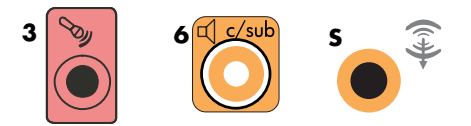

- **EX** Connect the left and right ends of the Y adapter cable into the center/subwoofer inputs on the back of the receiver/amplifier (8/7.1 or higher-channel system).
- **Plug the Y adapter cable into the subwoofer connector on the back of the receiver** even if a subwoofer is not used.
- **6** Turn on the receiver/amplifier.
- **7** Select the receiver/amplifier input that the Y adapter cables are plugged into.
- **8** Turn on the computer.
- **9** After the audio system is connected to the computer, configure the audio software for sound output for your computer model. See ["Connecting Speakers or Microphone."](#page-22-0)
	- -Type 3: See "Configuring Audio Output with Multichannel Sound Manager."
	- -Type 6: See "Configuring Audio Output with Sound Effect Manager."
	- Sound card: See "Configuring Audio Output with a Sound Card."

## **Connecting Digital Audio**

#### **(Select models only)**

If you have a sound card and you are connecting your home stereo AV receiver via digital out, plug the 3.5 mm stereo plug into the Digital Out connector on the sound card. Connect the red RCA stereo plug on the 3.5 mm Y adapter cable to the AV receiver's digital input connector. If the red RCA stereo plug does not work, try the white stereo plug. One of the connectors is not used.

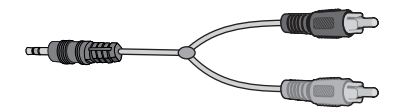

To connect digital audio, your computer must include a digital out connector on the sound card or on the back panel. You do not need to connect multichannel speaker outputs if you connect the digital output.

To connect digital audio speakers:

- **1** Turn off the computer.
- **2** Connect the Digital Out connector on the back panel of your computer to the digital input (S/PDIF) on digital speakers or a digital audio system.

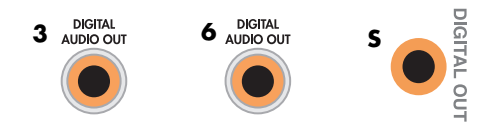

#### **NOTE:**

- -Type 3 is three connectors.
- -Type 6 is six connectors.
- -Type S is sound card.
- **3** Turn on the computer.

**NOTE:** Always turn on the computer before you turn on the speaker system.

- **4** Plug in the speaker system power.
- **5** Turn on the speaker system.
- <span id="page-40-0"></span>**6** After the speakers are connected to the computer, configure the audio software for sound output for your computer model. See "Configuring Speaker and Sound Options."
	- Audio card with digital output and type 3 connectors: See "Configuring Audio Output with Multichannel Sound Manager." Follow the instructions to enable digital audio output.
	- Audio card with digital output and type 6 connectors: See "Configuring Audio Output with Sound Effect Manager." Digital audio output is already enabled as the default.
	- Sound card: See "Configuring Audio Output with a Sound Card." Follow the instructions to enable digital audio output.

# **Connecting Speakers Using the Creative Sound Blaster X-Fi Sound Card**

This section provides an overview of connecting to the Creative Sound Blaster X-Fi sound card.

**NOTE:** For additional information on connecting the speakers, refer to the documentation that came with your speakers.

## **Connecting the speakers**

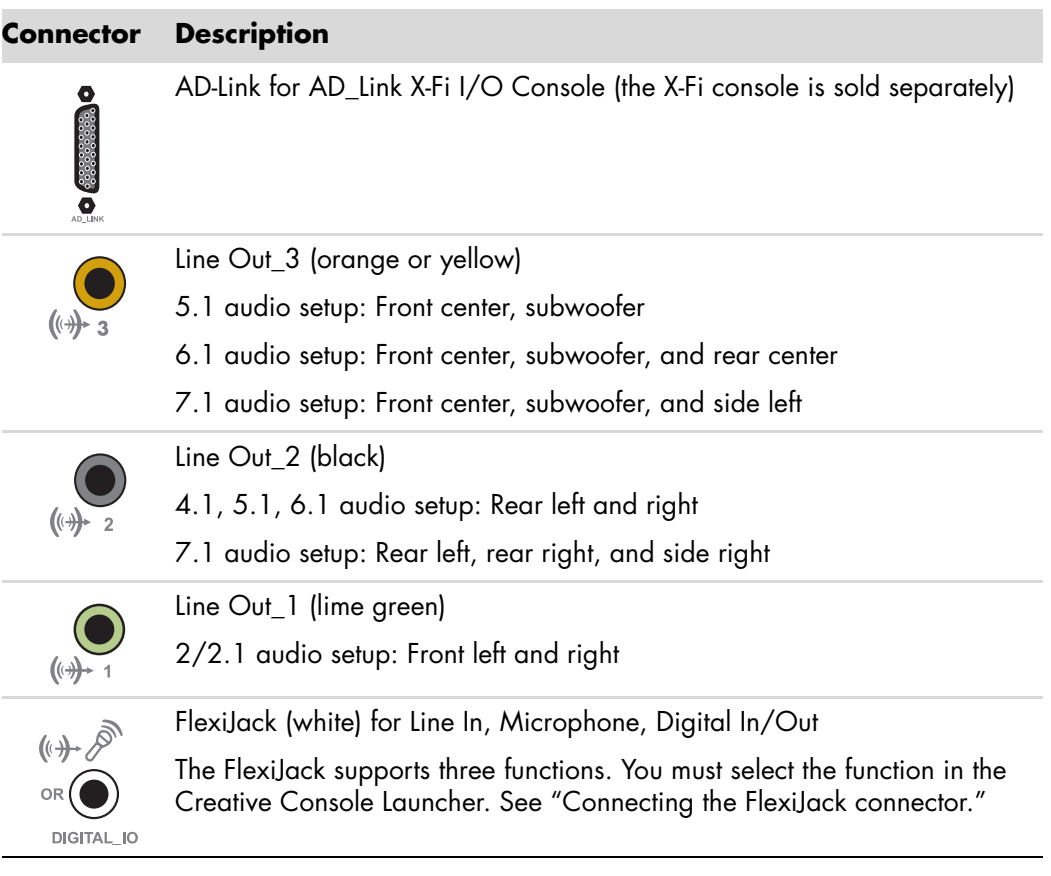

To connect the X-Fi sound card to your speakers:

- **1** Use the audio connection table to connect your audio system to the sound card.
- **2** Turn on the computer.
- **3** Plug in and turn on the speaker system power.

After connecting the speaker system to the sound card, follow the steps in ["Connecting the](#page-42-0)  [FlexiJack connector"](#page-42-0) to configure the speaker settings in the Creative Sound Blaster X-Fi software.

### <span id="page-42-0"></span>**Connecting the FlexiJack connector**

The FlexiJack connector performs three functions:

- Digital Input/Output
- **u** Line In
- **E** Microphone

You must select the function in the Creative Console Launcher.

**NOTE:** If you are using the FlexiJack as your Digital In connection and you want to connect digital speakers as your output device, you will need a special connector from Creative.

# **Connecting the Television Signal and Video Cables**

This section describes how to connect your computer to the television and which cables to use.

**NOTE:** Some graphic cards have a DVI connector and a DVI-to-VGA converter included in the box (select models only). If your monitor has a VGA connector but no DVI connector, use the DVI-to-VGA converter to connect to the computer: Connect the DVI-to-VGA converter to the DVI connector on the computer graphic card, and then connect the VGA cable to the converter and to the monitor.

<span id="page-44-2"></span>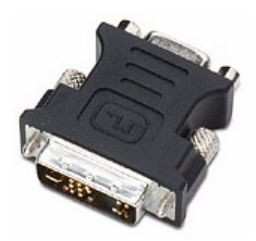

## **Using TV Cables**

<span id="page-44-1"></span>Your computer includes video and audio cables to connect the television signals.

Use the video and audio cables to connect:

- **URIDED Video out from the computer to the TV.**
- **TV** signal source video in to the computer.
- -Audio out from the computer to the TV.
- -TV signal source audio in to the computer.

**NOTE:** The location and number of connectors may vary by model.

## **Audio and Video Cables**

<span id="page-44-0"></span>The following table shows the cable types that may be required to connect your computer to your television system.

**NOTE:** The number and type of cables required to connect your computer may vary by model. Some cables are included for select models only.

<span id="page-45-7"></span><span id="page-45-3"></span><span id="page-45-2"></span><span id="page-45-1"></span><span id="page-45-0"></span>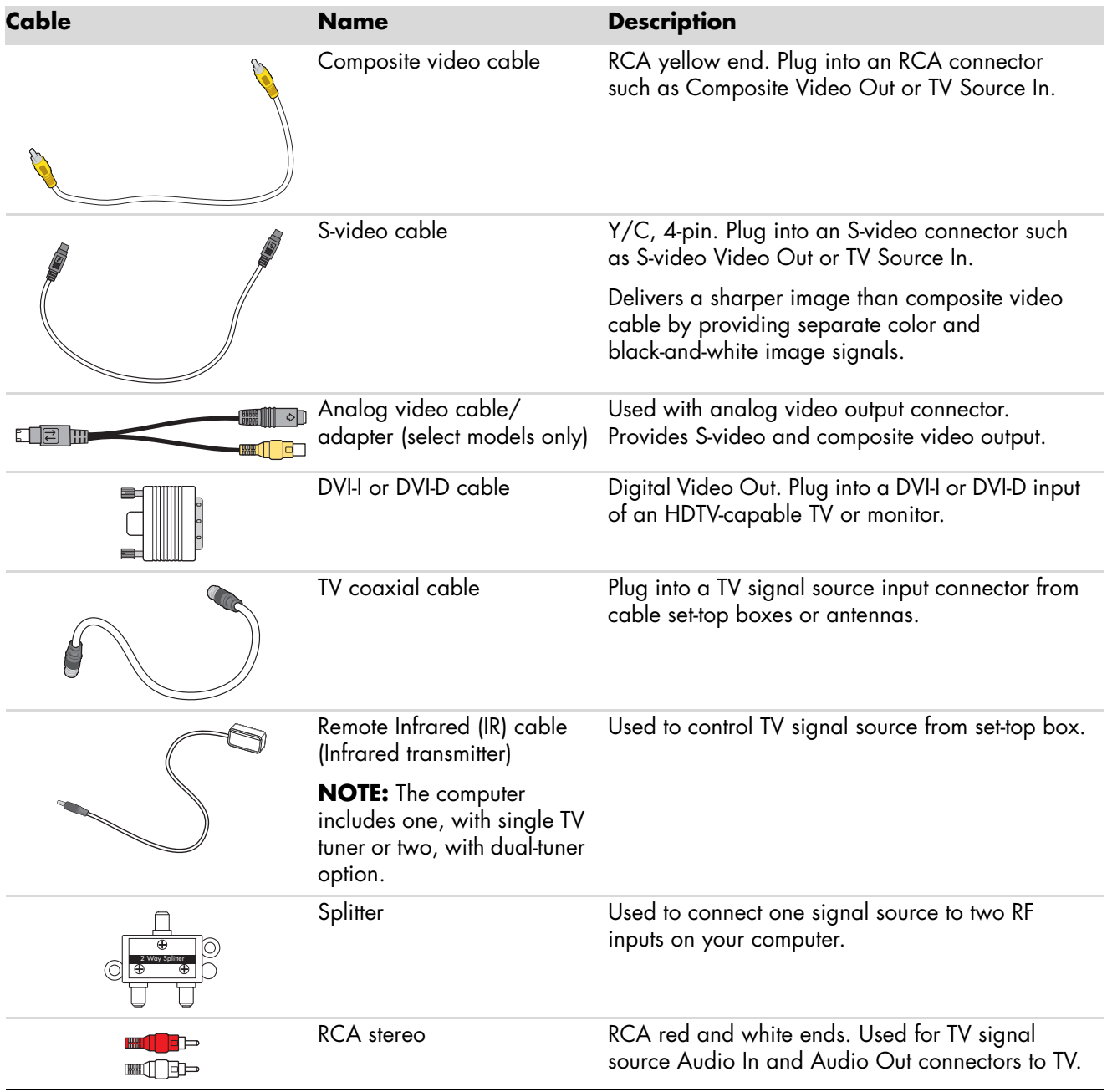

<span id="page-45-8"></span><span id="page-45-6"></span><span id="page-45-5"></span><span id="page-45-4"></span>You may need to purchase extra cables separately. Your computer may not include all the cables you need for your computer setup, and the cables included may vary by model.

For example, if your TV has an S-video input connector, you may want to use an S-video cable to connect the TV-out on the computer to your TV.

# **Connecting the TV Signal Source**

<span id="page-46-1"></span><span id="page-46-0"></span>Connect the signal source for the TV by using the TV In coaxial connector or the S-video or composite video In connector.

**NOTE:** The location and number of connectors may vary by model.

**1** Plug the connector of a coaxial cable from your TV cable into the TV/Cable Ant connector on the back of the computer, and then turn the connector to tighten it.

*Or*

Plug a cable into the S-video or composite video In connector on the back of the computer; use an S-video cable (not provided) or the composite video cable. Plug the other end of the cable into your set-top box or other device that is providing the signal source for the TV.

**2** If you are using a set-top box with S-video or composite video output, plug audio cables (not provided) from your set-top box into the Audio In right (red) connector and the Audio In left (white) connector on the back of the computer. See ["Connecting to the](#page-7-0)  [computer."](#page-7-0)

If you are using a set-top box, connect the Remote Emitter cable. See ["Connecting the](#page-48-0)  [Remote Sensor."](#page-48-0)

## <span id="page-47-0"></span>**Connecting a dual tuner**

#### **(Select models only)**

**NOTE:** The Television (Electronic) Program Guide is not available in all countries/regions.

The computer records television programs and enables you to control the television channels. The computer supports two tuner configurations:

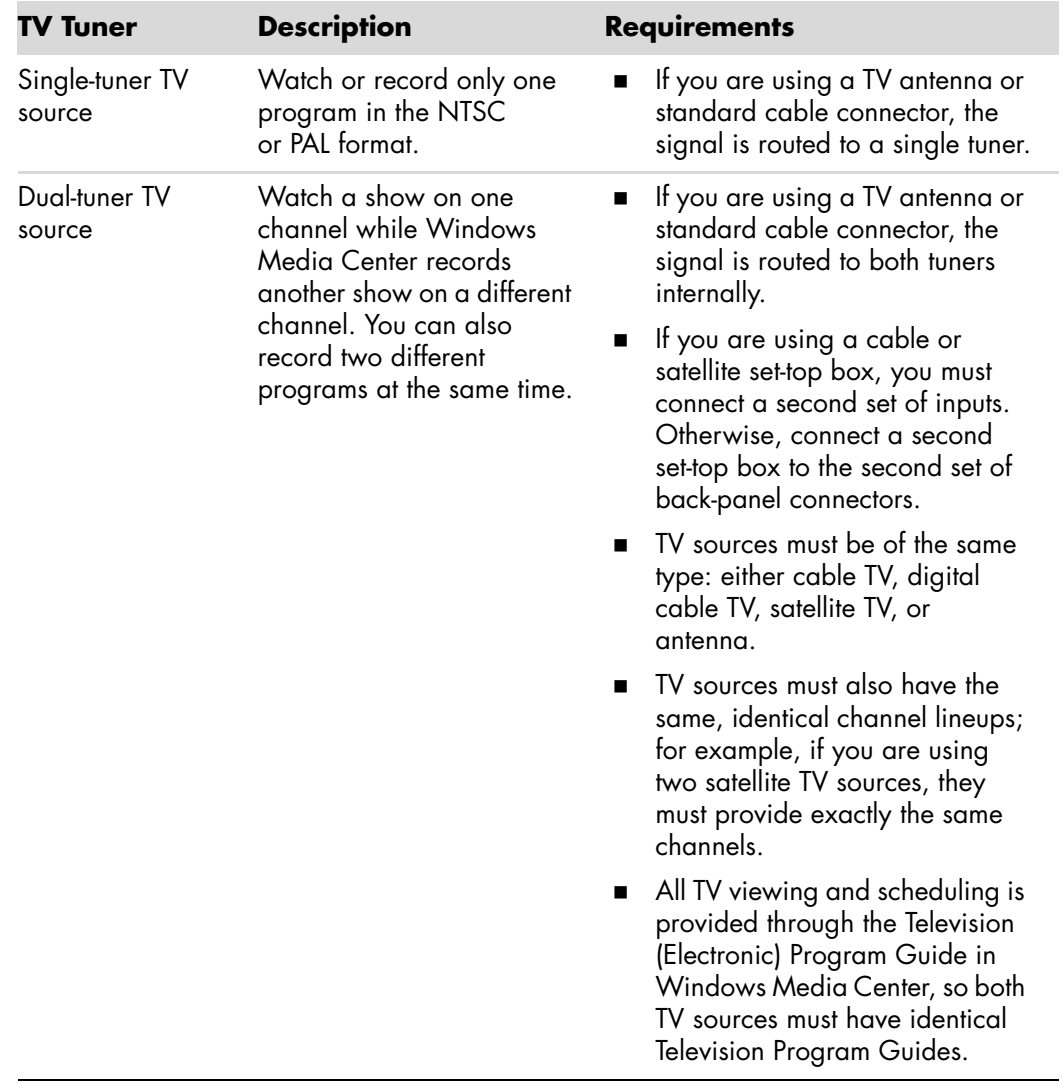

## <span id="page-48-0"></span>**Connecting the Remote Sensor**

<span id="page-48-2"></span><span id="page-48-1"></span>The remote sensor is a small device that connects to the computer and enables the remote control to work with the Windows Media Center program.

- **1** If you have a cable TV set-top box, a satellite set-top box, or another set-top box that controls your TV signal, connect the remote control sensor cable (emitter) (**A**) to connector (**1**) on the back of the remote sensor; otherwise, skip to step 3. If you have a second set-top box, you can also use connector (**2**).
- **2** Remove the paper from the backing tape on the end of the cable (**B**), and then press the end of the cable over the remote infrared (IR) receiver window on your cable TV set-top box (**C**). To locate the remote infrared receiver window on your cable TV set-top box, use a flashlight to shine through the plastic on the front of most devices.
- **3** Plug the remote control sensor cable into a USB connector (**D**) on the back of the computer.
- **4** Place the remote sensor so that you can easily point at it with the remote control. (An ideal spot would be on top of the monitor or desk.)

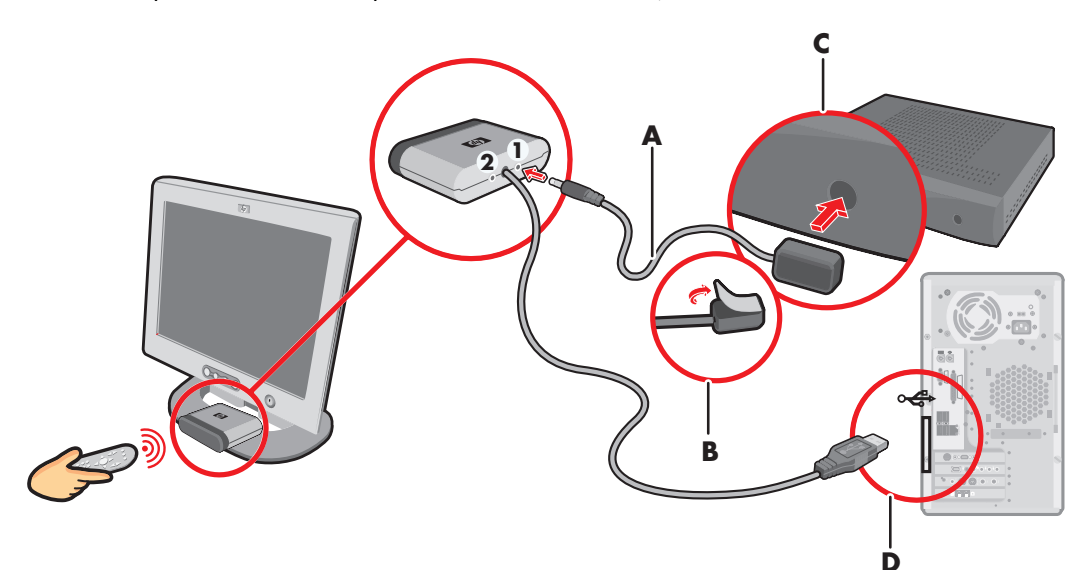

## **Connecting the TV Signal Source When You Have an Existing Setup**

<span id="page-49-0"></span>This section describes how to connect the computer to an existing setup for your TV signal source.

## **Wall to VCR to TV, using coaxial cable**

- <span id="page-49-1"></span>**1** Disconnect the coaxial cable from the input to the VCR, and connect it to the input of a coaxial cable signal splitter (not included; available at electronics stores).
- **2** Connect two coaxial cables to the splitter outputs.
- **3** Connect one of these cables to the input of the VCR, and the other to the TV connector on the back of the computer.

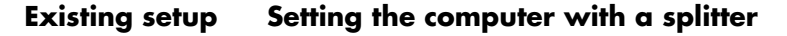

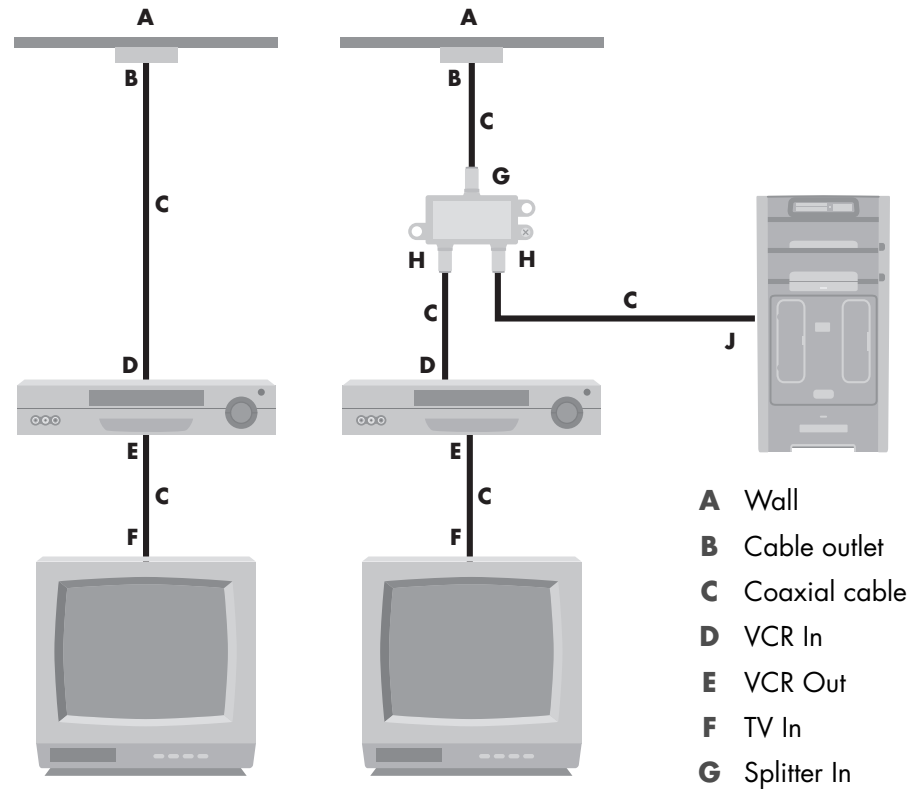

- **H** Splitter Out
- **J** TV In on back of computer

### **Wall to cable TV set-top box or satellite box to VCR to TV, using coaxial cable**

- <span id="page-50-0"></span>**1** Disconnect the coaxial cable from the input to the VCR, and connect it to the input of a coaxial cable signal splitter (not included; available at electronics stores).
- **2** Connect two coaxial cables to the splitter outputs.
- **3** Connect one of these cables to the input of the VCR, and the other one to the TV connector on the back of the computer.
- **4** Connect the remote control sensor cable (emitter), and position it on your set-top box or satellite box. This enables the computer to change the channel on the box. See ["Connecting the Remote Sensor."](#page-48-0)

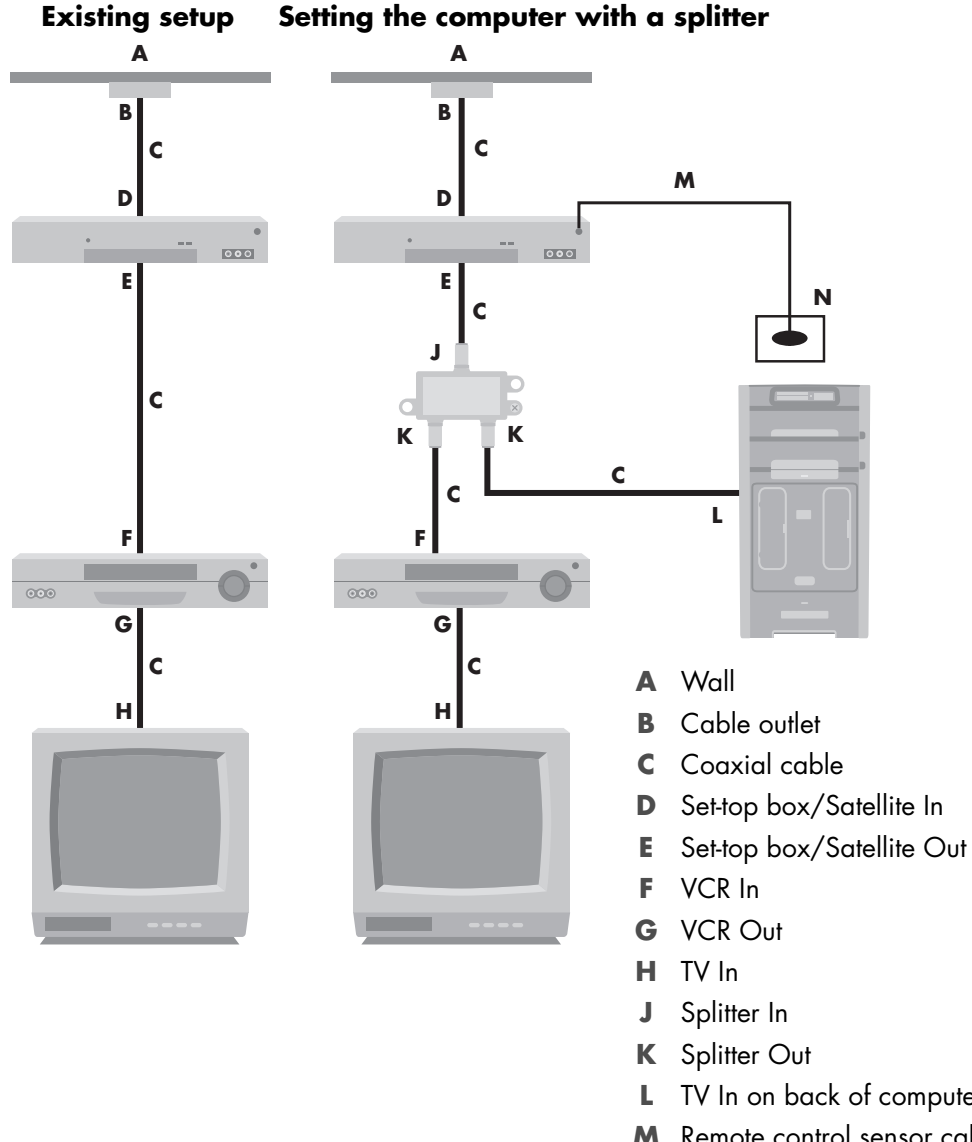

- **L** TV In on back of computer
- **M** Remote control sensor cable
- **N** Remote control sensor

### **Wall to cable TV set-top box or satellite box to VCR and TV, using S-video cable or composite video cable between the box and the VCR or TV**

- <span id="page-51-0"></span>**1** Do not detach any cables from your existing setup.
- **2** Connect an additional cable by doing one of the following:
	- Connect one end of an S-video cable (not included) to a second output on the settop box or satellite box. Connect the other end to the S-video In connector on the back of the computer.
	- *Or*
	- **E** Connect one end of a composite video cable to a second output on the set-top box or satellite box. Connect the other end to the S-video to composite video adapter cable, and then connect the adapter to the S-video In connector on the back of the computer.
- **3** If you are using a composite video or S-video cable, you must also connect audio cables (not included) from your satellite box or set-top box to the Audio In right (red) and Audio In left (white) connectors on the back of the computer.
- **4** Connect the remote control sensor cable (emitter), and position it on your set-top box or satellite box. This enables the computer to change the channel on the box. See ["Connecting the Remote Sensor."](#page-48-0)

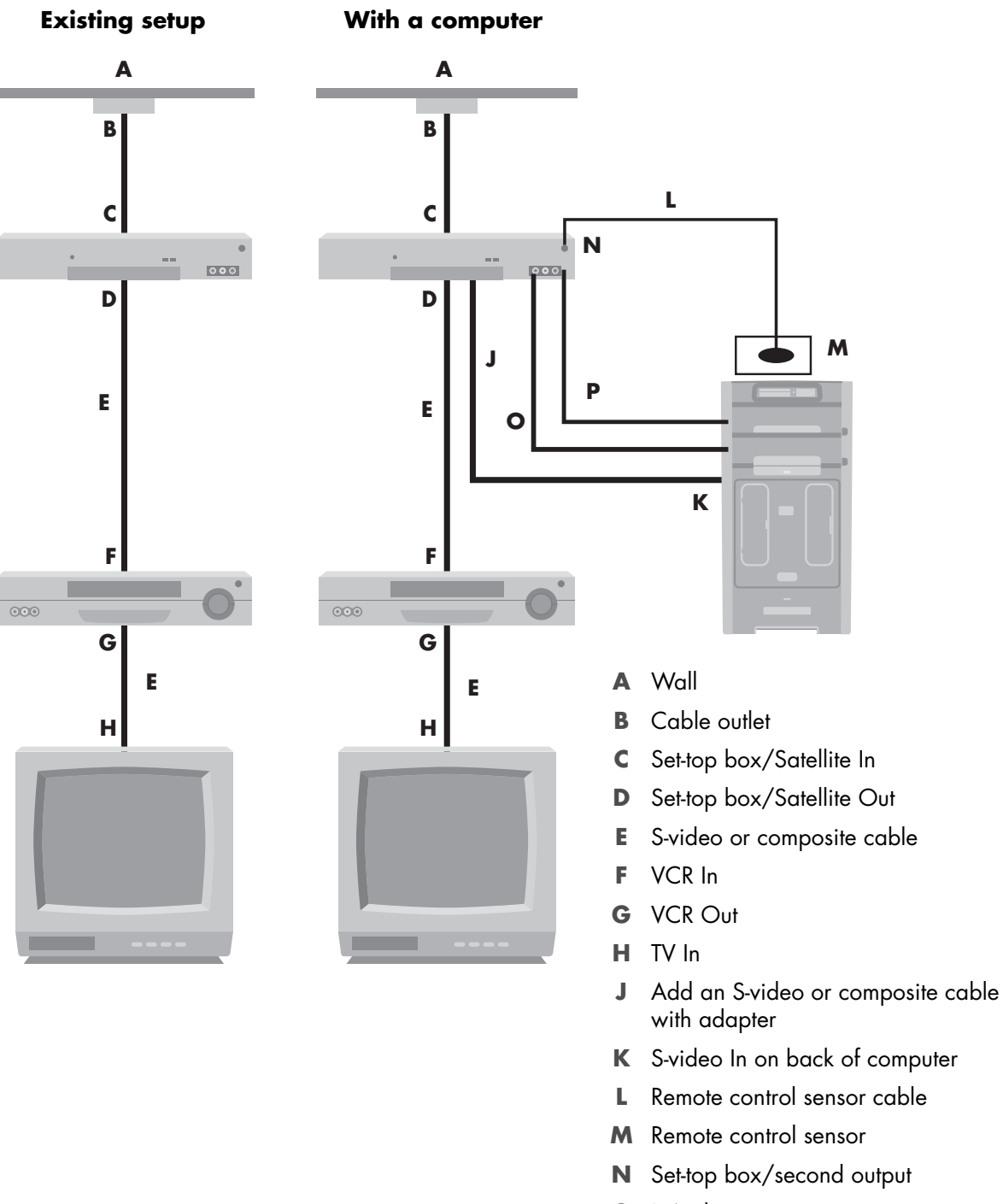

- **O** R-Audio
- **P** L-Audio

# **Using Your TV as a Monitor**

#### <span id="page-53-2"></span>**(Select models only)**

Your computer may have TV-out capability, that is, video output connectors, such as DVIout, Component-out, S-video-out connectors. If so, you can connect a TV to one of the output connector sets, and then view the computer desktop image, watch DVD movies, or play games on the TV screen. TV-out connectors are an optional feature.

### <span id="page-53-0"></span>**Cables for connecting the computer to a TV**

To connect your computer to a TV, you need a video cable and an audio cable. The type of video cable you need depends on the connection jacks on your TV:

- <span id="page-53-1"></span>- If your TV has an S-video input jack, you need an S-video cable.
- - If your TV has a composite video jack, you need a composite video cable. Depending on the jacks on the back of your computer, you may also need an S-video adapter cable.

### **Connecting the computer to a TV**

- **1** Turn off the computer.
- **2** Connect the TV cable by doing one of the following, depending on the connection jacks on your TV.

<span id="page-53-3"></span>**NOTE:** There may be two S-video connectors on the back of the computer: S-video Out on the video card (select models only), and S-video In on the TV tuner card.

■ If your TV has an S-video jack, connect an S-video cable (A) (not included) from the S-video In jack on the TV to the S-video Out jack (**B**) on the back of the computer (select models only).

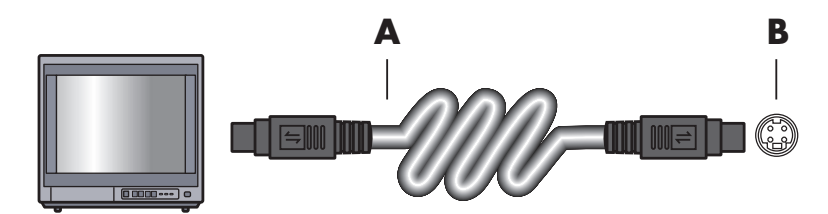

- If your TV has a composite video input jack, and your computer has a composite video output jack, connect a composite video cable (**C**) to the Video In jack on the TV and to the composite video out jack (**D**) on the back of the computer (select models only).

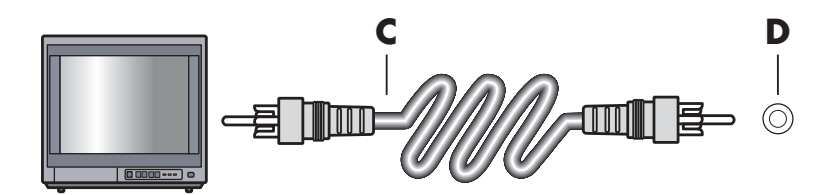

- **3** To have sound come from your TV instead of from your computer, plug an audio cable into the audio input jack (Audio Line In) on the TV, and plug the other end of the audio cable into the Audio Out jack (green connector) on the back of the computer.
- **4** Turn on the TV and select the TV In video source. For more information, refer to the documentation for your TV set.
- **5** Turn on the computer. Enable the computer desktop for the TV. For more information, see ["Viewing the computer desktop on a TV screen."](#page-54-0)

### <span id="page-54-0"></span>**Viewing the computer desktop on a TV screen**

The type of video card on your computer determines how the computer selects the TV-out option.

When you want to disconnect the TV from your computer, you may need to disable the TV-out option to return your computer desktop to its original resolution.

- **1** Right-click an empty area of the desktop, and then click **Personalize**.
- **2** Click the **Display Settings** tab.
- **3** If necessary, select the monitor or TV.
- **4** Click the **Advanced** button.
- **5** Click the tab for your graphics card. (Your tab may be labeled *Displays, ATI Displays, Ge Force xxx, nView,* or *Devices.*)
- <span id="page-54-1"></span>**6** Choose the **TV** option, and follow the on-screen instructions.

### **Adjusting the screen resolution**

To change the screen resolution:

- **1** Right-click an empty area of the desktop, and then click **Personalize**.
- **2** Click **Display Settings**.
- **3** If necessary, select the monitor, and then adjust the screen resolution.
- **4** Click **Apply**.
- **5** Click **Yes**, if it is present.
- **6** Click **OK**.

### <span id="page-55-0"></span>**Connecting more than one display**

You can connect more than one display device (CRT monitor, flat panel monitor, TV, and so on) to the computer at a time (select models only). You can quickly change which device displays the computer desktop by pressing Alt+F5. Each time you press Alt+F5, the computer desktop appears on the next device. If pressing Alt+F5 does not work, restart the computer and try again.

## **Using the Windows Media Center Setup for Optional Setup of Your TV Display**

If your TV connects to the computer with a composite or S-video connection, the Windows Media Center Setup Wizard cannot automatically adjust the settings for your TV Windows display. This automatic adjustment is available only during the Optional Setup, within the "Optimize how Windows Media Center looks on your display" step.

The following procedure describes what to do within the Windows Media Center setup, and how to use the Windows Desktop Properties window to adjust the settings for your TV display:

**NOTE:** The type of video card on your computer determines how the computer selects the TV-out option. Some options and menus in this procedure may be different for your computer.

- **1** Press the Windows Media Center Start button **b** on the remote control. Or with your mouse, click the **Windows Start Button** on the taskbar, and then click **Windows Media Center**.
- **2** From the Tasks menu, click **settings**, and then click **TV**.
- **3** Click **Configure Your TV or Monitor to go to the Display Configuration screen**.
- **4** Click **Next**.
- **5** Select your preferred display, and then click **Next**.
- **6** Select the display type and connection type for your TV display:
	- If you select the **Composite or S-video** option:
		- Click **Next** which will take you to the screen to optimize your display.
		- $\bullet$ Select the appropriate setting, and then click **Next**.
		- When you have adjusted all the display settings, click **Finish this Wizard**.
	- If you select the options **DVI, VGA, or HDMI** or **Component (YPbPr)**:
		- Continue to select the appropriate settings, then click **Next**.
		- $\bullet$ When you have adjusted all the display settings, click **Finish this Wizard**.
- **7** Close or minimize the Windows Media Center window.
- **8** Right-click an empty area of the desktop, and then click **Personalize**.
- **9** Click **Display Settings**.
- **10** If necessary, select the monitor or TV.
- **11** Click the **Advanced Settings** button.
- **12** Click the tab for your graphics card. (Your tab may be labeled *Displays, ATI Displays, Ge Force xxx, nView,* or *Devices.*)
- <span id="page-56-1"></span>**13** Choose the **TV** option, and follow the on-screen instructions.

## <span id="page-56-0"></span>**Disabling the TV-out Option**

When you want to disconnect the TV from the computer and view your computer desktop on the original monitor, you may need to disable the TV option to return your computer display to its original resolution.

**NOTE:** Your TV must be connected to the computer to change the display.

- **1** Right-click an empty area of the desktop, and choose **Personalize**.
- **2** Click the **Display Settings** tab.
- **3** If necessary, select the TV.
- **4** Click the **Advanced Settings** button.
- **5** Click the tab for your graphics card. (Your tab may be labeled *Displays, ATI Displays, Ge Force xxx, nView,* or *Devices.*)
- <span id="page-56-2"></span>**6** Disable the TV option (by choosing the monitor only for display), and follow the onscreen instructions.

## **Disconnecting the TV**

- **1** Disable the TV-out option. See ["Disabling the TV-out Option."](#page-56-0)
- **2** Turn off the TV and the computer.
- **3** Remove the video and audio cables from the TV and the computer.

# **Connecting to a Monitor or High-Definition TV**

### **Choosing the AV connection to use**

When connecting optional equipment as signal sources, the connectors on the equipment may limit the type of connection you can use. When your optional equipment has more than one type of output connector, choose the connection that provides the best-quality playback image. For best results, choose the best-quality connection type that is supported by your optional equipment.

**NOTE:** Some graphic cards have a DVI connector and a DVI-to-VGA converter included in the box (select models only). If your monitor has a VGA connector but no DVI connector, use the DVI-to-VGA converter to connect to the computer: Connect the DVI-to-VGA converter to the DVI connector on the computer graphic card, and then connect the VGA cable to the converter and to the monitor.

<span id="page-57-1"></span><span id="page-57-0"></span>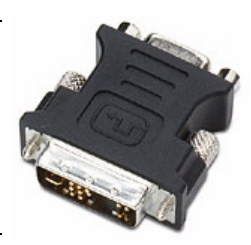

The following table shows the possible AV connection types, listed in order of decreasing video playback quality (from best to good).

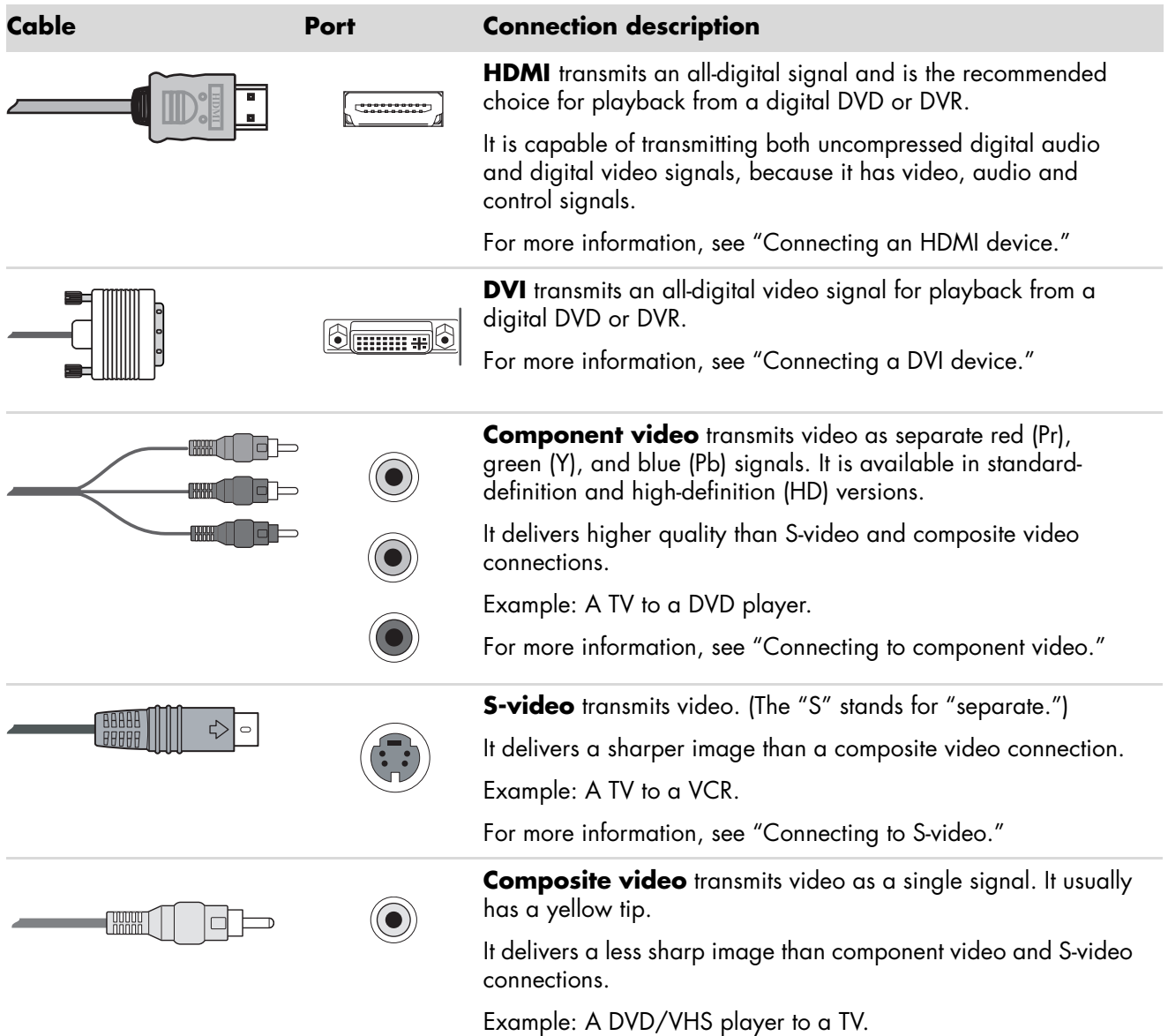

The remainder of this chapter describes how to connect optional equipment, including the audio connections when applicable. The order follows that of the preceding table.

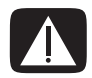

**WARNING: Before connecting optional equipment, unplug the power cord for the TV and all connected components. Ensure that the optional equipment is turned off.**

### <span id="page-59-1"></span><span id="page-59-0"></span>**Connecting an HDMI device**

This is the recommended connection for video and audio. The HDMI cable is sold separately.

**1** Connect the HDMI cable to the HDMI connector on the computer. (There are no separate audio inputs for HDMI.)

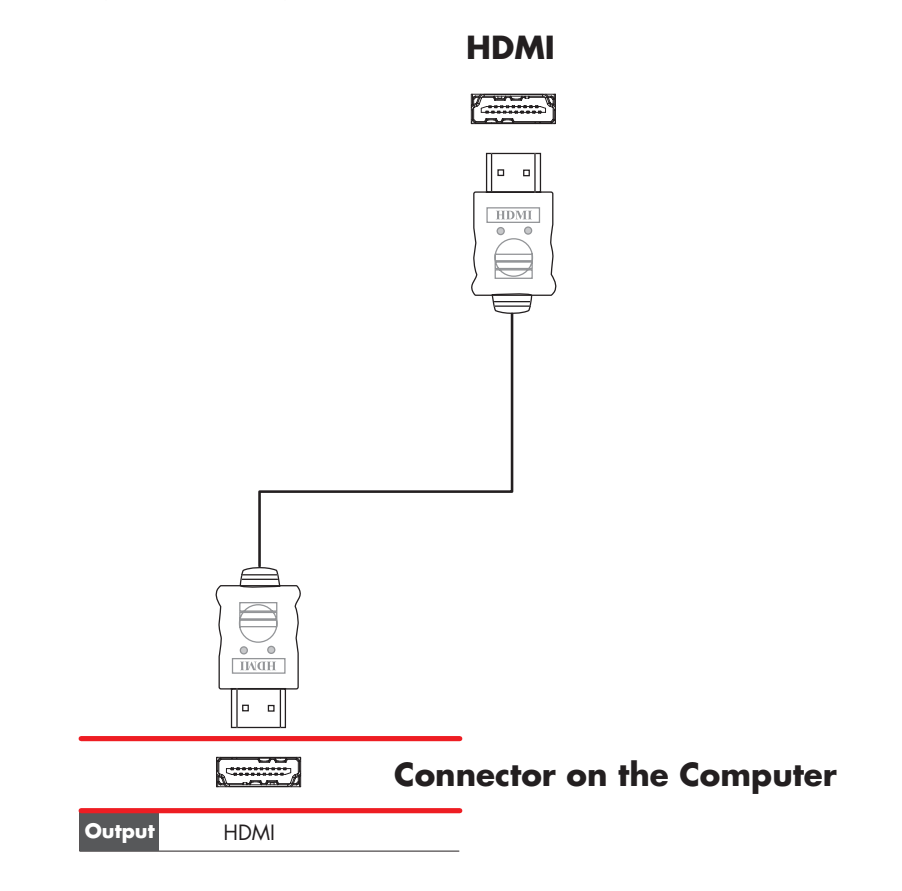

- **2** Connect the cable to the HDMI device.
- **3** Turn on the HDMI device, and start play.
- **4** Plug in the computer.
- **5** Turn on the computer.
- **6** In the TV Option menu, define the HDMI Setup items.

### <span id="page-60-1"></span><span id="page-60-0"></span>**Connecting a DVI device**

The DVI cable, DVI-to-HDMI converter, and audio cables are sold separately.

- **1** Connect the video cables:
	- If your computer has an HDMI connector, use a DVI video cable with a DVI-to-HDMI converter. Connect the HDMI end of the converter to the Digital Video connector on the computer and connect the DVI cable to the DVI equipment.
	- *Or*
	- If your computer has an DVI connector, use a DVI video cable, and connect the cable to the computer and to the DVI equipment.
- **2** Connect the audio cables to the DVI equipment and to the computer.

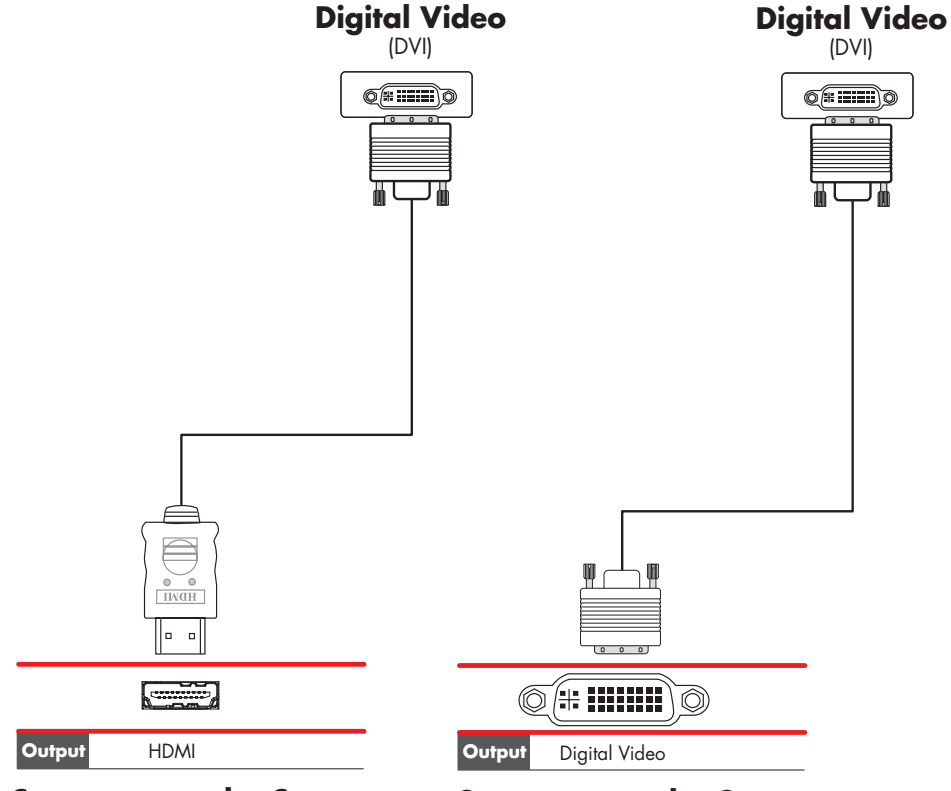

**Connector on the Computer**

**Connector on the Computer**

- **3** Turn on the DVI device, and start play.
- **4** Plug in the computer.
- **5** Turn on the computer.

# <span id="page-61-1"></span>**Connecting to a Standard TV**

Cables are sold separately.

### <span id="page-61-0"></span>**Connecting to component video**

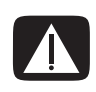

**WARNING: In this example, Input 1 and Input 2 each have both Component and Video connectors, which share the left and right Audio connectors. Connect only one video input for each input set.** 

**1** Connect the component video cable to the Component (Y, Pb, Pr) connectors. The example shows two sets of Component connectors that you can use: Input 1 or Input 2.

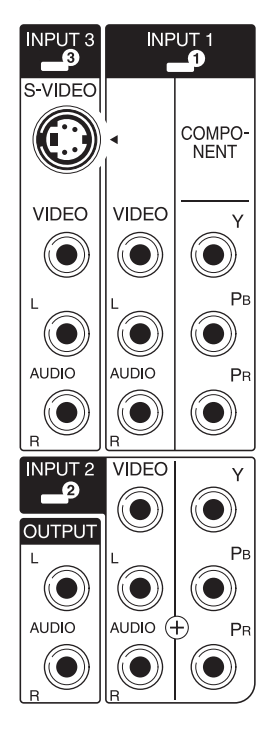

- **2** Connect the component audio cable to the left and right Audio connectors for the component input.
- **3** Connect the cables to the component device.
- **4** Turn on the device, and start play.
- **5** Plug in the computer.
- **6** Turn on the computer.

## <span id="page-62-1"></span><span id="page-62-0"></span>**Connecting to S-video**

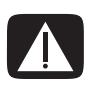

**WARNING: In this example, Input 3 has both S-video and Video connectors, which share the left and right Audio connectors. Connect only one video input for Input 3.** 

**1** Connect the S-video equipment to the S-video connector, Input 3 in this example:

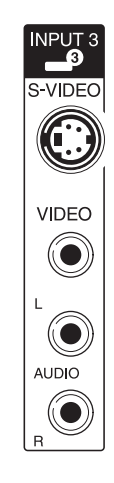

- **2** Connect the audio cable connectors to the left and right Audio connectors for Input 3.
- **3** Connect the cables to the device.
- **4** Turn on the device, and start play.
- **5** Plug in the computer.
- **6** Turn on the computer.

# <span id="page-64-0"></span>**Getting Help**

## **Finding Onscreen Guides**

Onscreen guides are available in the User's Guides folder (select models only).

- **1** Click the **Windows Start Button** on the taskbar.
- **2** Click **All Programs**.
- **3** Click **User Guides**.
- **4** Click an item to view it or use it.

**NOTE:** If there are no guide titles listed in the folder, your computer has no onscreen guides.

## **Finding Guides on the Web**

You can find guides and information for your computer by using the Internet to access the Support Web site.

- **1** Go to **<http://www.hp.com/support>** in your Web browser.
- **2** Select your country/region and language.
- **3** Click **Support and Drivers**.
- **4** Click **See support and troubleshooting information**, enter the model number of your computer, and then click **Search** .
- **5** Click **Manuals**.
- **6** Locate the manual you want, and then do one of the following:
	- **E** Click the title to display the file in Adobe Acrobat Reader (which you can download from the Manuals page if it is not currently installed on your computer).
	- - Right-click the title, click **Save Target As**, specify a location on your computer where you want to save the file, rename the file (retaining the .pdf extension), and then click **Save**.

# **Using the Onscreen Help and Support Center**

<span id="page-65-1"></span>Information about your computer is in the onscreen Help and Support Center (select models only). Here you can find links to driver updates, access to technical support options, and information about commonly asked questions.

To open the Help and Support Center:

**E** Press the Help button (select models only) on your keyboard.

*Or*

- Click the **Windows Start Button** on the taskbar, and then click **Help and Support**.

## **Using the PC Help & Tools Folder**

<span id="page-65-0"></span>The PC Help & Tools folder contains special utilities for computer owners, such as support information and programs.

To see the items in the PC Help & Tools folder:

- **1** Click the **Windows Start Button** on the taskbar.
- **2** Click **All Programs**.
- **3** Click **PC Help & Tools**.
- **4** Click an item to view it or use it.

## **Using HP Connections or Compaq Connections**

<span id="page-65-3"></span>HP Connections or Compaq Connections (select models only) is an Internet-based service provided by HP to bring you important information for your computer:

- **Product notices**
- Tips
- <span id="page-65-2"></span>**E** Special offers for your computer

Messages arrive while you're connected to the Internet, and display an alert or a notice on your desktop. You can view messages as they arrive or read them later.

Most support updates that HP Connections or Compaq Connections messages deliver are also available to you through the support Web site under the information for your computer model.

### **Getting messages**

After you view or close a message, it does not automatically display again.

To read a previously received message, open HP Connections or Compaq Connections:

- **1** Click the **Windows Start Button** on the taskbar.
- **2** Click **All Programs**.
- **3** Click **PC Help & Tools**.
- **4** Click **HP Connections** or **Compaq Connections**. HP Connections or Compaq Connections window opens.
	- **If HP Connections or Compaq Connections has been activated on your system,** click **View messages** to view a list of previously received messages. To read a message, double-click the message title in the window. You can exit this window, and HP Connections or Compaq Connections remains active.
	- **F** If HP Connections or Compaq Connections has not been activated on your system, the screen contains an *Activate* button to activate the service. Click **Activate** to start the service and view a list of messages that may have been received previously.

## **Turning off messages**

**NOTE:** You cannot receive HP Connections or Compaq Connections messages, including important information that may be critical to the operation of your computer, while the service is off.

To turn off the HP Connections or Compaq Connections service:

- **1** Click the **Windows Start Button** on the taskbar.
- **2** Click **All Programs**.
- **3** Click **PC Help & Tools**.
- **4** Click **HP Connections** or **Compaq Connections**. HP Connections or Compaq Connections window opens.
- **5** Click **Choose preferences**, and then click **Deactivate** to deactivate the service. The service is turned off until you reactivate it.

### **Reactivating messages**

When you reactivate the HP Connections or Compaq Connections service, the service runs whenever you are connected to the Internet, and you automatically receive messages as they become available.

To turn on the service:

- **1** Click the **Windows Start Button** on the taskbar.
- **2** Click **All Programs**.
- **3** Click **PC Help & Tools**.
- **4** Click **HP Connections** or **Compaq Connections**. HP Connections or Compaq Connections displays.
- **5** Click **Activate** to reactivate the service.

# **Index**

#### **A**

adjusting monitor [10](#page-15-0) Adjusting the screen resolution [49](#page-54-1) analog video cable/adapter [40](#page-45-0) Audio and Video Cables [40](#page-45-1) audio connector [6](#page-11-0) Audio Line Out [6](#page-11-1) Audio input left and right connectors [4](#page-9-0)

#### **B**

Bluetooth devices [12](#page-17-0)

#### **C**

cables Component Video [52](#page-57-0) Composite video [52](#page-57-0) connecting computer to TV [48](#page-53-0) DVI [52](#page-57-0) HDMI [52](#page-57-0) included [39](#page-44-0) S-video [52](#page-57-0) TV [39](#page-44-1) coaxial cable connecting the TV signal source [45](#page-50-0) Composite video cable [40](#page-45-2) Composite video connector [4](#page-9-1), [6](#page-11-2) computer connecting the remote sensor [43](#page-48-1) connecting the TV signal source [41](#page-46-0) connecting TV signal source with set-top box and VCR [45](#page-50-0) front-panel connectors [2](#page-7-1) Help & Tools [60](#page-65-0) setting up [1](#page-6-0)

connecting devices [9](#page-14-0) digital camera [8](#page-13-0) digital video camera [8](#page-13-1) dual tuner [42](#page-47-0) DVI device [55](#page-60-1) HDMI device [54](#page-59-1) Monitor [52](#page-57-1) peripherals [2](#page-7-2) Standard TV [56](#page-61-1) Standard video [56](#page-61-1) S-video [57](#page-62-1) Connecting more than one display [50](#page-55-0) connection modem [15](#page-20-0) wired network [12](#page-17-1) connector Audio Line In [6](#page-11-0) Audio Line Out [6](#page-11-1) back panel [8](#page-13-2) Composite Video In [6](#page-11-2) computer [2](#page-7-2) FireWire (IEEE 1394) [5](#page-10-0) FM In [7](#page-12-0) headphones [4](#page-9-2) keyboard [5](#page-10-1) Microphone In [4](#page-9-3) modem [7](#page-12-1) monitor [6](#page-11-3) mouse [5](#page-10-2) printer [5](#page-10-3) S-video In [6](#page-11-4) TV/Cable Ant [7](#page-12-2) USB [4](#page-9-4), [5](#page-10-4)

#### **D**

devices connecting [9](#page-14-0) digital camera connecting [8](#page-13-0), [9](#page-14-0) digital video camera connecting to a computer [8](#page-13-3) troubleshooting [9](#page-14-1) Disabling the TV-Out Option [51](#page-56-1) Disconnecting the TV [51](#page-56-2) documentation, onscreen [59](#page-64-0) DVI-I or DVI-D cable [40](#page-45-3)

#### **E**

Ethernet connection [12](#page-17-1) Ethernet network hub [5](#page-10-5)

#### **F**

FireWire (IEEE 1394) connector [5](#page-10-0) FM In connector [7](#page-12-0) FM radio antenna connecting [7](#page-12-3) *Found New Hardware* [message, connecting a digital](#page-13-4)  camera 8

#### **H**

headphones connector [4](#page-9-2) Help and Support [60](#page-65-1) home stereo system connecting to the computer [28](#page-33-0)

#### **K**

keyboard connector [5](#page-10-1)

#### **L**

LAN antenna [10](#page-15-1), [13](#page-18-0) local area network (LAN) [10](#page-15-1)

#### **M**

manuals storing [10](#page-15-2) microphone connector [4,](#page-9-3) [6](#page-11-5) mini-jack [18](#page-23-0) modem connection [15](#page-20-0)

modem connector [7](#page-12-1) monitor adjusting [10](#page-15-0) monitor connector [6](#page-11-3) mouse connector [5](#page-10-2)

#### **N**

network interface adapter [5](#page-10-6) Network Interface Card (NIC) [12](#page-17-2) network name (SSID) [14](#page-19-0)

#### **P**

peripherals [2](#page-7-3) power connector [5](#page-10-7) printer connecting [9](#page-14-2) connector [5](#page-10-3)

#### **R**

RCA stereo cable [40](#page-45-4) remote sensor connecting [43](#page-48-2) Remote IR cable [40](#page-45-5)

#### **S**

satellite box [46](#page-51-0) scanner, connecting [9](#page-14-2) screen resolution adjusting [49](#page-54-1) setting up computer [1](#page-6-0) set-top box [46](#page-51-0) speaker systems [20](#page-25-0) speakers connecting multichannel audio speakers to the computer [19,](#page-24-0) [22](#page-27-0)[–35](#page-40-0) splitter cable using [40](#page-45-6) stereo connecting to the computer [28](#page-33-1) Support messages [60](#page-65-2) surge protector [2](#page-7-4) S-video cable [40](#page-45-7) S-video In connector [4,](#page-9-5) [6](#page-11-4)

#### **T**

Television signal/television signals [39](#page-44-2) TV connecting [48](#page-53-1) connecting the TV signal source [41](#page-46-0), [44,](#page-49-0) [46](#page-51-0) disconnecting [51](#page-56-2) using as a monitor [48](#page-53-2) TV coaxial cable using [40](#page-45-8) TV tuner connecting TV to computer [48](#page-53-3) signal source [41](#page-46-1)

#### **U**

updates from Compaq Connections, using [60](#page-65-3) updates from HP Connections, using [60](#page-65-3) USB connector [4,](#page-9-4) [5](#page-10-4) Using coaxial cable [44](#page-49-1) Using TV Cables [39](#page-44-1) using your TV as a monitor [48](#page-53-2)

#### **V**

Video Cables [39](#page-44-2) videos working with home videos [8](#page-13-5)

#### **W**

WEP [14](#page-19-1) wired network connection [12](#page-17-1) wireless devices [12](#page-17-3) wireless LAN connection wireless LAN [13](#page-18-1) wireless local area network (WLAN) [12](#page-17-4) wireless network name [14](#page-19-0) security [14](#page-19-2) wireless network device checking installation [14](#page-19-3) wireless wide area networks (WWAN) devices [13](#page-18-2) WLAN security [14](#page-19-2) WPA [14](#page-19-4)

#### **Y**

Y adapter cables [28](#page-33-2)

Part number: 5991-6997 Part number: 5992-0382